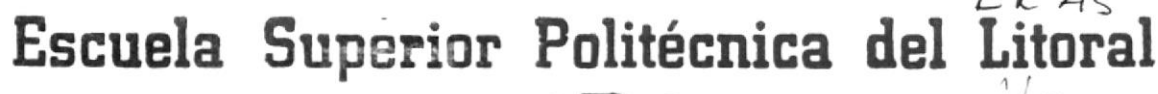

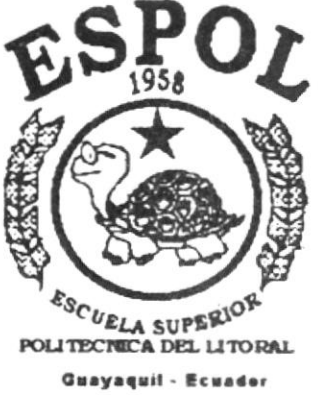

 $32.$ 

# PROGRAMA DE TECNOLOGIA EN COMPUTACION

# PROYECTO DE GRADUACION

Previo a la Obtención del Título de

# **ANALISTA DE SISTEMAS**

TEMA:

Sistema de Control de Servicio Religioso

MANUAL DEL DEMO

# **AUTOR**

Kleber Alejandro Erazo Chaguay **DIRECTOR** 

Anl. Jorge Lombeida Chávez

# Año 1998 - 1999

# DIRECTOR DEL **PROYECTO**

ANL. JORGE LOMBEIDA CHÁVEZ

# FIRMA DEL AUTOR

KLEBER A. ERAZO CH.

# DECLARACIÓN EXPRESA

La responsabilidad de los hechos, ideas y doctrinas expuestas en este proyecto me corresponden exclusivamente; y el patrimonio intelectual de la misma, a la "ESCUELA SUPERIOR POLITÉCNICA DEL LITORAL", (Reglamento de Exámenes y títulos Profesionales de la Espol).

# KLEBER A. ERAZO CH.

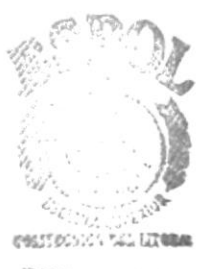

**BIBLION FOA** CAMI: US PEÑAS

# DEDICATORIA

### A mis padres :

La Sra. Julia Josefina Chaguay Cox, Luis Ernesto Erazo Chico y mis hermanos, con todo el amor y respeto que ellos se merecen, como muestra de mi agradecimiento, por la comprensión y cariño que me han sabido brindar y por haberme guiado por el camino de la educación para llegar al feliz término de mi carrera. Les dedico este trabajo como parte de mi esfuerzo para hacer realidad mis sueños de este hermoso título.

Kleber A. Erazo Ch.

# AGRADECIMIENTO

A Dios, por haberme bendecido en todos los momentos dificiles, que en mi camino se atravezaron.

A mi Madre, por todo su esfuerzo y su apoyo incondicional, en la cual supe aprovechar para poder lograr mis metas.

A todos mis Amigos y Compañeros, que siempre supieron encontrar una amistad sincera y solidaria mutuamente.

Al Anl. Jorge Lombeida, por todo el apoyo y buena voluntad que me supo brindar para la elaboración de este trabajo.

A todo el Cuerpo Politécnico de PROTCOM, formado por Coordinadores, Profesores, Secretarias, y demás allegados, que día a dia trabajan para que dicha Institución pueda lograr sus objetivos y metas, a todos ellos muchas gracias.

> 1., E.

(

t

# Tabla de Contenido

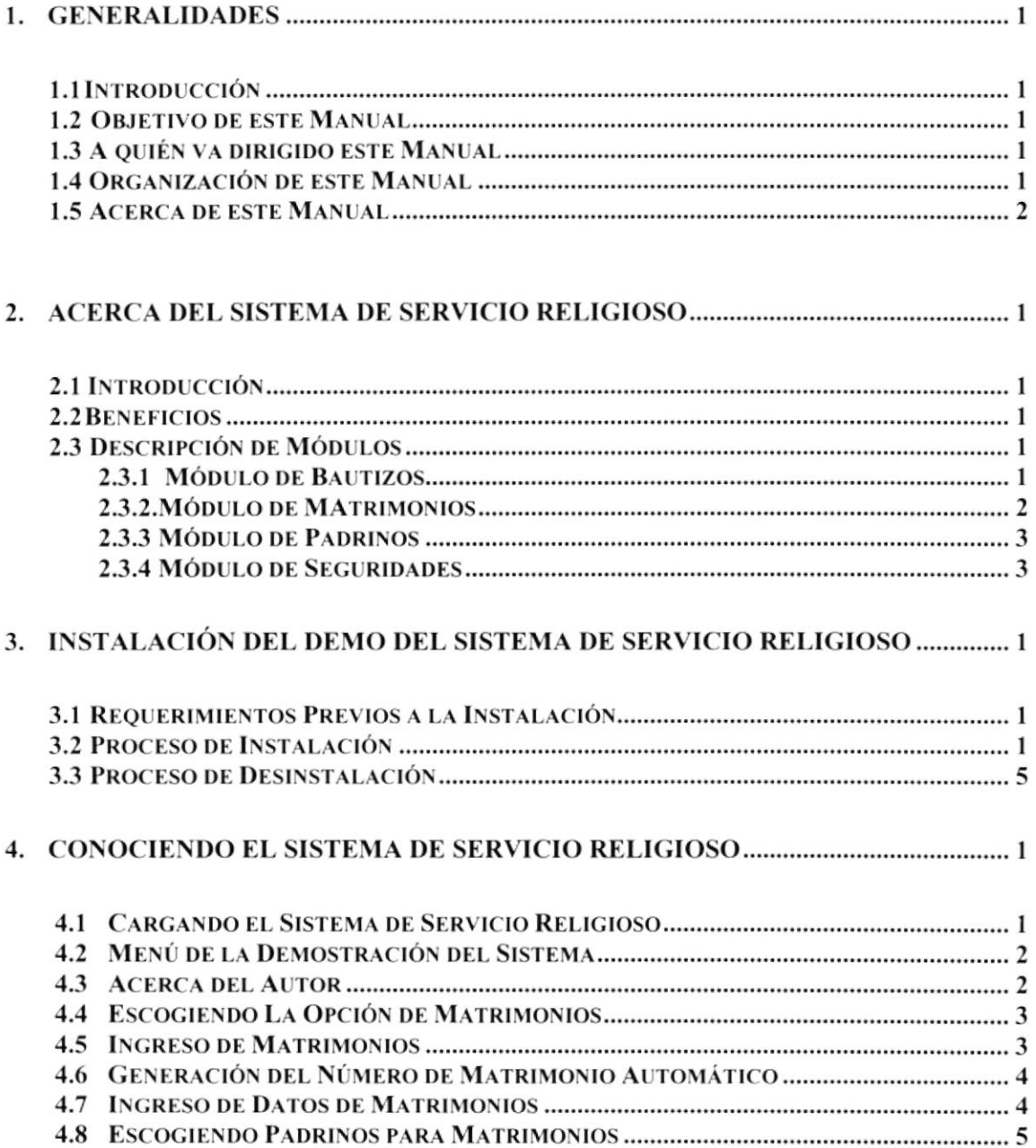

PANTALLAS SECUENCIALES DE LA PESENTACIÓN DEL SISTEMA.

# $\mathbf I$ **GENERALIDADES**

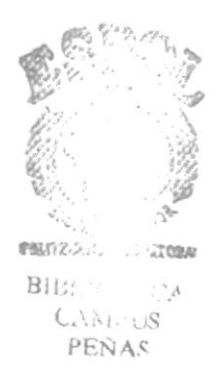

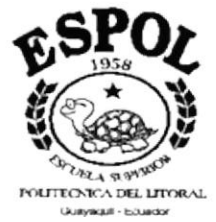

#### **GENERALIDADES.**  $\mathbf{1}$ .

# **1.1 INTRODUCCIÓN.**

Este Manual contiene el funcionamiento del Demo del Sistema de Control de Servicio Religioso, indicando la manera sencilla en que el Sistema de Servicio Religioso presenta.

Es de mucha importancia leer este manual antes y/o durante la utilización del Demo del Sistema, ya que lo guiará para la instalación y conocer los beneficios y ventajas con que cuenta el Sisterma de Servicio Religioso.

## **1.2 OBJETIVO DE ESTE MANUAL.**

El objetivo de este manual es el de ayudar en cualquier inquietud con respecto a la instalación del Demo del Sistema de Servicio Religioso, ya que en el funcionamiento será guiado cuando se encuentre dentro del sistema.

## 1.3 A QUIEN VA DIRIGIDO ESTE MANUAL.

Este manual está dirigido a toda persona que está interesada en Sistematizar un centro Religioso.

- Conocimientos bien claros de todo el proceso manual que hasta hoy se ha estado llevando en la Iglesia.
- Conocimientos Básicos del Control del Sistema.
- Conocimientos Básicos del ambiente Windows.

## **1.4 ORGANIZACIÓN DEL MANUAL.**

Este manual esta organizado en cuatro partes principales:

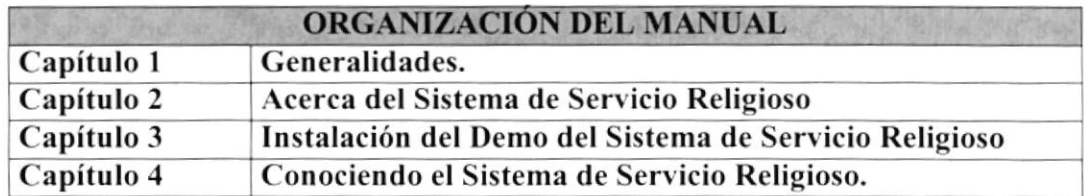

## 1.5 ACERCA DE ESTE MANUAL.

Este manual de Demo contiene las ilustraciones que debe seguir para la instalación del Demo del Sistema de Servicio Religioso, así como los beneficios y breve descripción de cada una de las pantallas que forman el Sistema.

# $\mathbf{I}$ **ACERCA DEL SISTEMA DE SERVICIO RELIGIOSO**

 $\frac{\partial \phi}{\partial \rho}$  <br>  $\label{eq:2.1} \frac{\partial \phi}{\partial \rho} = \frac{\partial \phi}{\partial \rho}$ 

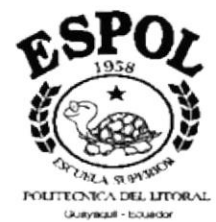

# 2. ACERCA DEL SISTEMA DE SERVICIO RELIGIOSO.

## 2.1 INTRODUCCIÓN.

Considerando las necesidades de tener un Sistema que controle los Documentos de Bautizos y Matrimonios, en los que son las impresiones y mantenimientos de los mismos, se creó dicho sistema para facilitar y agilitar el trabajo, el cual provee información actualizada y confiable en cualquier momento permitido un eficiente control de los documentos

### 2.2 BENEFICIOS.

- El Sistema proporciona un control de acceso de cada una de las opciones de acuerdo a las funciones que cumple el usuario.
- Ahorro de tiempo en tareas tediosas y redundantes.
- √ Eliminación de procesos manuales.
- Dejar constancia de como ingresan los Bautizos y Matrimonios al Sistema.
- V Seguridad en el manejo de la información.
- Mantener un control de los bautizos y matrimonios para la toma de decisiones
- V Evitar pérdidas de Actas, tanto de bautizos como de matrimonios.
- $\gamma$  Ayudar a los usuarios a controlar las impresiones.
- V Tener un control exacto de los padrinos que ingresan al sistema.
- Mantener actualizada la información que se requiera.

# 2.3 DESCRIPCIÓN DE LOS MÓDULOS

#### 2.3.1 MÓDULO DE BAUTIZOS.

Este módulo presenta todos los registros de Bautizo que sean del presente año llevando las siguientes opciones:

- Ingreso de nuevo Bautizo.
- Consulta de un Bautizo existente.

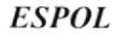

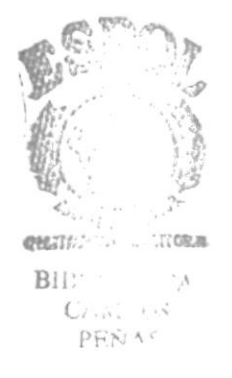

- o Modificación de un Bautizo.
- . Elirninación de un Bautizo.
- o Birsqueda de un Bautizo (Por nombre).
- Ordenamiento de los registros por el campo que se desee.

Estas opciones se las detallan a continuación :

#### Aceptar.

Ejecuta el proceso según se halla elegido anteriormente la opciones de: ingresar, consultar, modificar, eliminar.

#### <sup>I</sup>mprimir.

Permite imprimir el bautizo scleccionado

#### Padrinos.

Presenta los padrinos que tiene la persona bautizada

#### Salir.

Permite salir de la opción de Bautizos.

#### 2.3.2 MÓDULO DE MATRIMONIOS.

Este módulo presenta todos los registros de Matrimonios que scan del presente año llevando las siguientes opciones:

- . lngreso de nuevo Matrimonio.
- . Consulta de un Matrimonio existente.
- o Modificación de un Matrimonio.
- . Eliminación de un Matrimonio.
- Búsqueda de un Matrimonio (Por nombre).

Estas opciones se las detallan a continuación :

#### Aceptar.

Ejecuta el proceso según se halla elegido anteriormente la opcioncs de: Ingresar, consultar, modificar, eliminar. Imprimir.

Permite imprimir el matrimonio seleccionado.

PROTCOM Capítulo: 2 - Página: 2 ESPOL

#### Hijos.

Presenta los hijos correspondiente al matrimonio elegido.

#### Salir.

Permite salir de la opción de Matrimonio.

#### 2.3.3 MÓDULO DE PADRINOS.

Este módulo permite el ingreso, consulta, modificación y eliminación de los padrinos, tanto para Bautizos como para Matrimonios.

Estas opciones se las detallan a continuación :

#### Adicionar.

Ingresa un Padrinos nuevo al sistema que puede ser utilizado por un Matrimonio o por un Bautizado.

#### Modificar.

Modifica un padrino, si este padrino es utilizado por un Matrimonio o Bautizo, la modificación afectará.

#### Eliminar.

Elimina un padrino existente, eliminándolo de una forma lógica.

#### Salir.

Permite salir de la opción de Padrinos.

#### 2.3.4 MÓDULO DE SEGURIDADES.

Este módulo permite el ingreso, consulta, modificación y eliminación de los Usuarios del sistema, realizado por el Administrador del Sistema, teniendo las opciones de :

- Ingreso de Usuario.  $\bullet$
- Consulta de Usuario.
- Modificación de Usuario.
- Eliminación de Usuario.  $\bullet$

Dando así el Administrador del sistema el tipo de acceso que va a desempeñar en la aplicación siendo estas :

**PROTCOM** 

Capítulo: 2 - Página: 3

**ESPOL** 

- $I = Ingress.$
- $\bullet$  C = Consultas.
- $M =$  Modificaciones.
- $\bullet$  E = Eliminaciones.
- $\bullet$  T = Todas los procesos (Administrador)

Estas opciones se detallan a continuación :

#### Adicionar.

Permite adicionar un nuevo usuario.

#### Modificar.

Permite modificar el usuario seleccionado.

#### Eliminar.

Permite eliminar un usuario seleccionado.

#### Salir.

Permite salir de la opción de Seguridad.

tí. tJ  $\mathbb{R}$  ,  $\mathbb{R}$  ,  $\mathbb{R}$   $\mathbb{S}$ 

PROTCOM Capítulo: 2 - Página: 4 ESPOL

# III INSTALACION DEL DEMO DEL SISTEMA DE SERVICIO RELIGIOSO

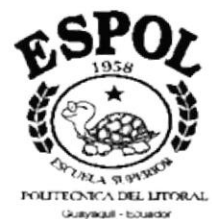

### Capítulo #3

#### 3. INSTALACIÓN **DEL DEMO** DEL **SISTEMA DE SERVICIO RELIGIOSO.**

Para realizar el proceso de instalación del Demo del Sistema de Servicio Religioso, que consiste en almacenar en su disco duro los programas necesarios para que el Demo del Sistema de Servicio Religioso pueda funcionar. Lo siguiente le ayudará a preparar e instruir la puesta en marcha del Demo del Sistema.

## 3.1 REQUERIMIENTOS PREVIOS A LA INSTALACIÓN.

Antes de comenzar el proceso de instalación, debe de cumplir con los siguientes requisitos.

- 1. Tener los discos de instalación del Sistema.
- 2. Necesita crear un disco duro llamado DEMO o como usted quiera llamarlo.
- 3. El Disco Duro, por lo menos debe tener 200 MB de espacio libre, para poder trabajar óptimamente.
- 4. Cerrar todas las aplicaciones que estén corriendo actualmente.
- 5. Eliminar archivos temporales.

## **3.2 PROCESO DE INSTALACIÓN**

Como la demostración es solo un archivo en la cual muestra todo el proceso del sistema, se deberá desempaquetar con el comando PKUNZIP que se encuentra en el disco #14 de los instaladores del DEMO.

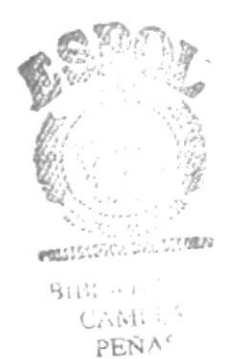

÷,

Capítulo: 3 - Página: 1

**ESPOL** 

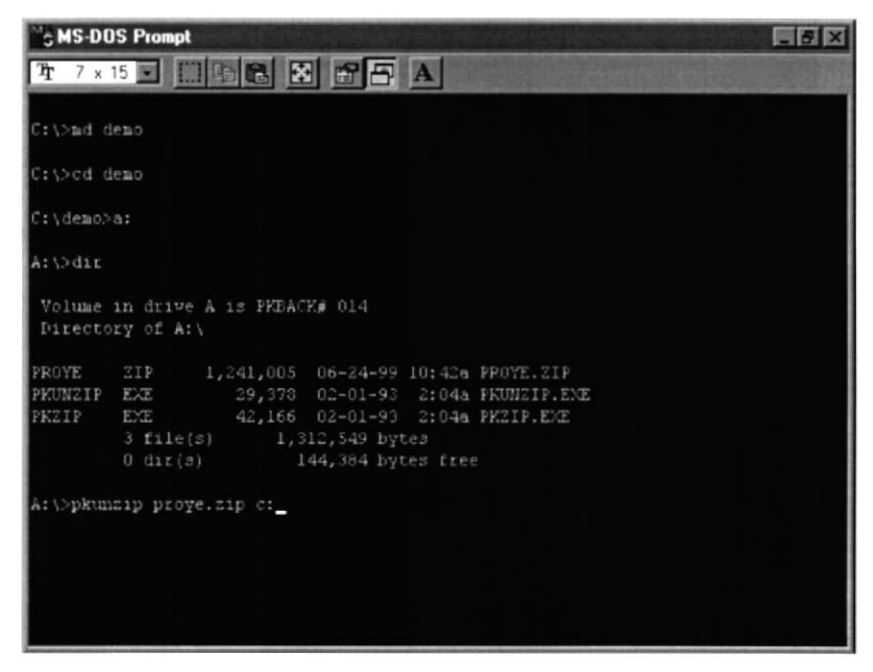

Fig. 3.1 Desempaquetando la Aplización del DEMO.

Siendo así el archivo a desempaquetar llamado **PROYE.ZIP**. Luego en el disco #15 necesita copiar un archivo que controla las pantallas de los Demos del Sistema de Control de Servicio Religioso que se llama SCRNCAM.EXE proporcionado por Visual Basic ver 5.0, este archivo debe ser copiado en el directorio en que se crea para desempaquetar el Demo del Sistema.

Una vez realizado todos los pasos anteriores, para tener un acceso rápido al sistema se debe de crear un ACCESO DIRECTO para ejecutar dicho DEMO.

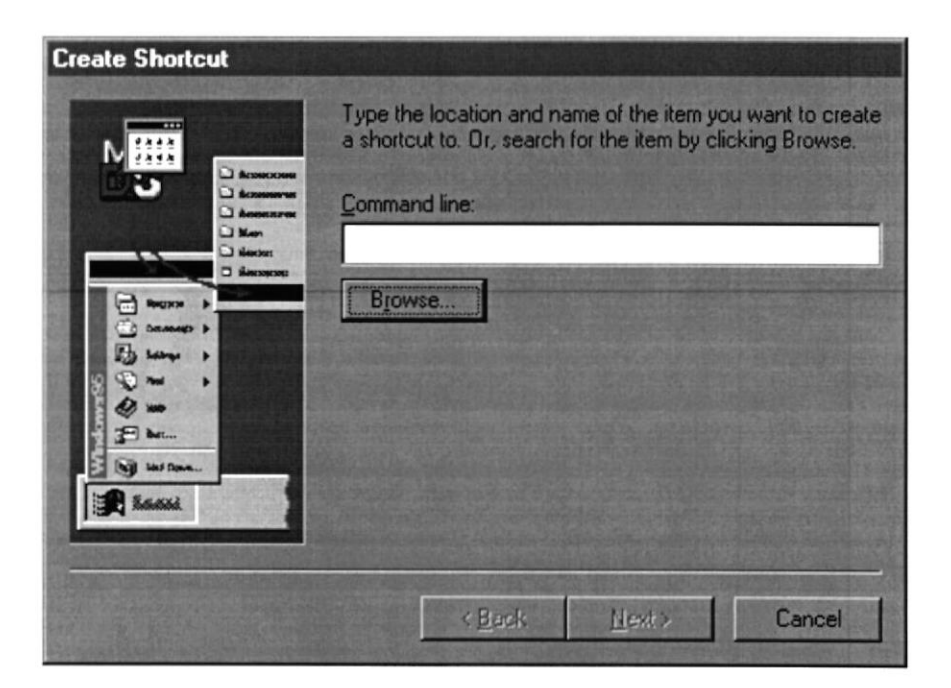

Fig. 3.2 Elección del Archivo Para Acceso Directo

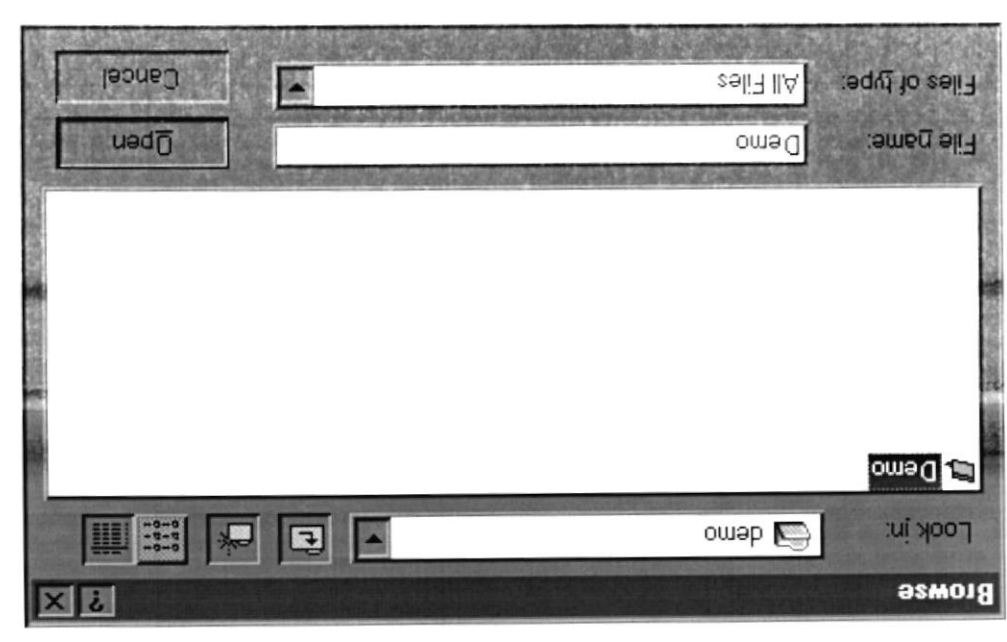

Fig. 3.3 Busea del Archivo para Aceeso Directo

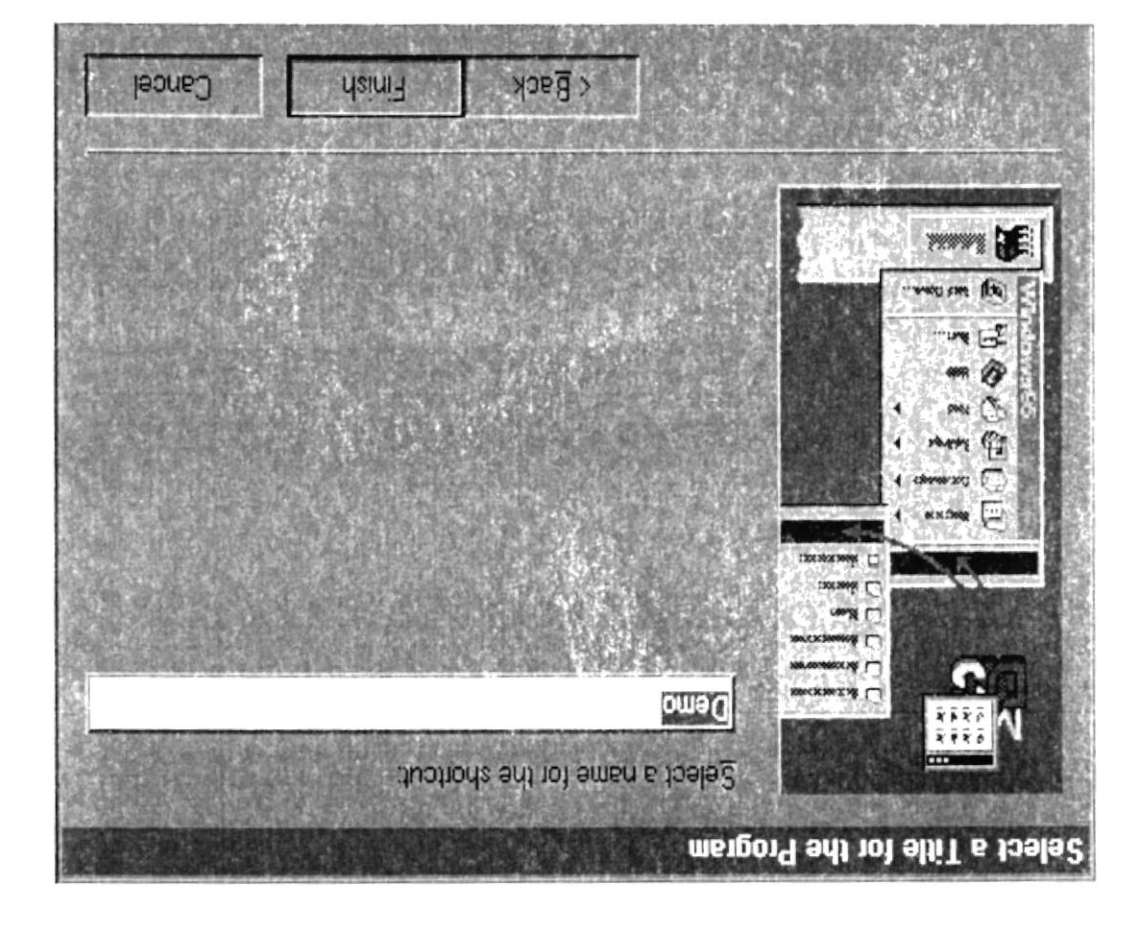

Fig. 3.4 Acceso Directo listo para ejecución del Demo

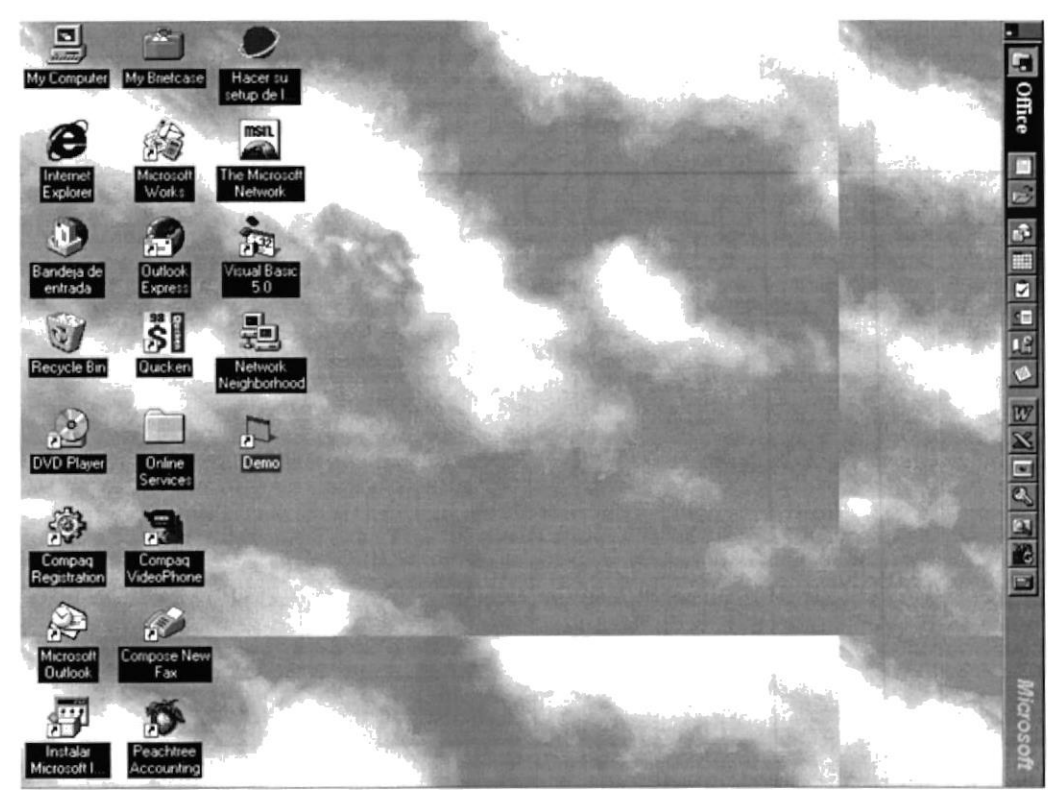

Fig. 3.5 Vista Rápida del Acceso Directo

Luego puede correr el archivo SCRNCAM.EXE y le mostrará la pantalla siguiente :

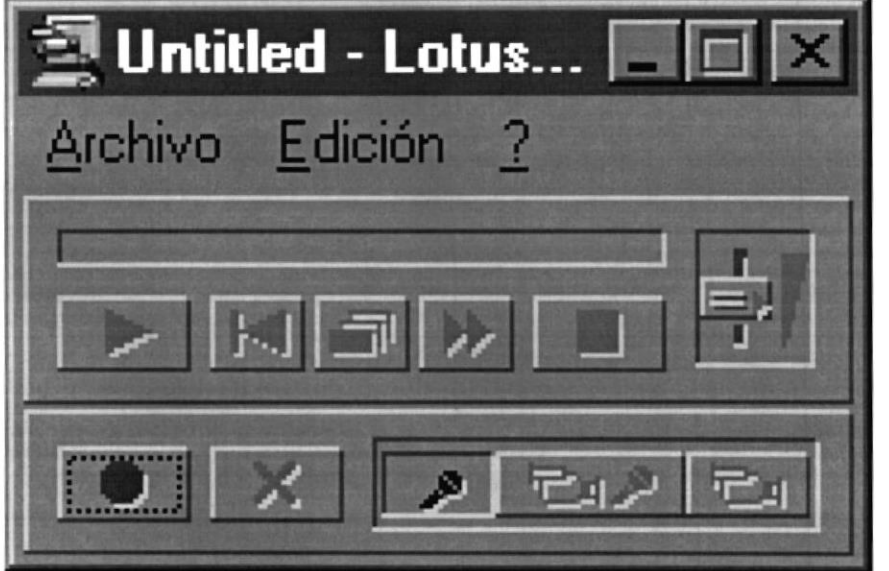

Fig. 3.6 Aplicación SCRNCAM.EXE para ejecución del DEMO

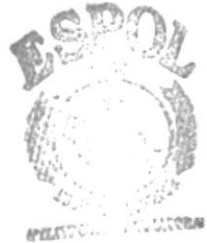

BIEL TO TICA CAMPUS **REÑAS** 

## 3.3 PROCESO DE DESINSTALACIÓN.

Para desinstalar el Programa del Demo del Sistema de Servicio Religioso, simplemente se ubica en el directorio en donde se desempaqueto la aplicación y puede ejecutar la tecla DEL.

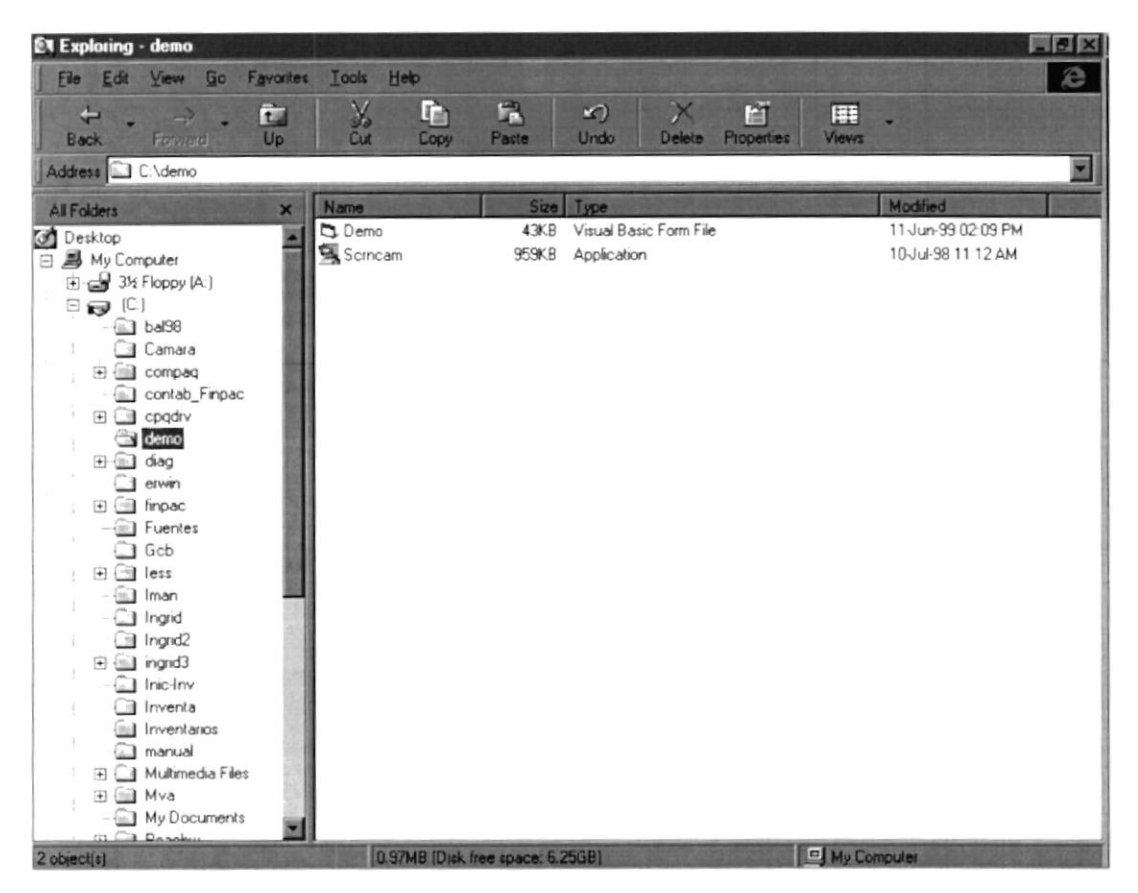

Fig. 3.7 Hubicación del Directorio en donde se instaló la Aplicación

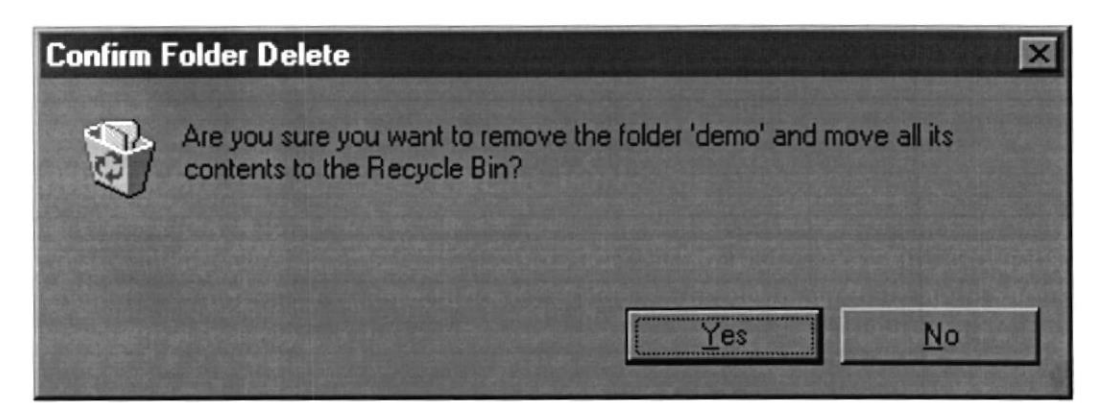

Fig. 3.8 Digite la Opción YES para borrar el directorio.

# IV **CONOCIENDO EL SISTEMA DE SERVICIO RELIGIOSO**

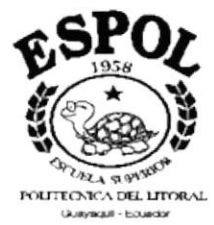

#### 4. CONOCIENDO EL **SISTEMA** DE **SERVICIO**

# RELIGIOSO.

En este capítulo se conocerá las ventajas que ofrece el Sistema de Servicio Religioso, con respecto al control de los Documentos de Bautizos y Matrimonios. A continuación se detallan cada una de las ventajas que presenta el Sistema de Servicio Religioso.

# **4.1 CARGANDO EL SISTEMA DE SERVICIO RELIGIOSO.**

Al ejecutar la aplicación del DEMO con el software SCRNCAM.EXE aparecerá una pantalla que le indica al usuario que esta cargando la aplicación que es la siguiente :

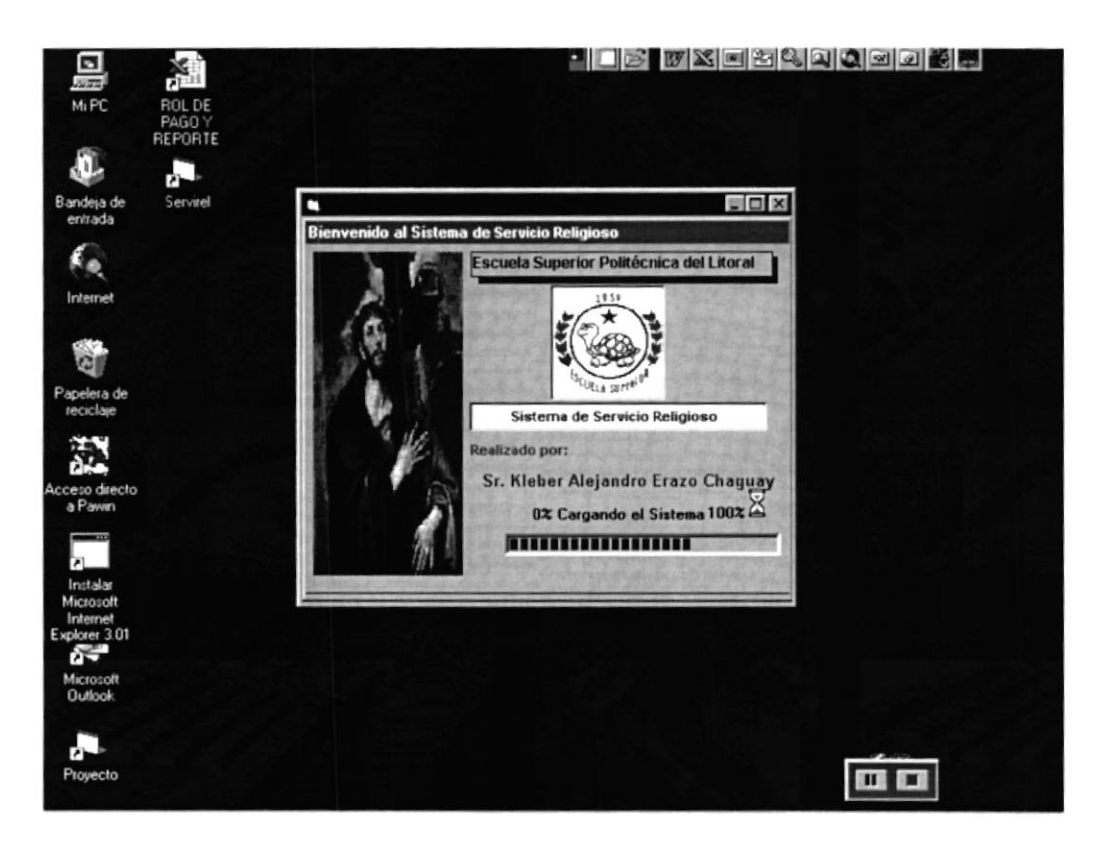

Fig. 4.1 Cargando el Sistema de Servicio Religioso

# 4.2 MENÚ DE LA DEMOSTRACIÓN DEL SISTEMA.

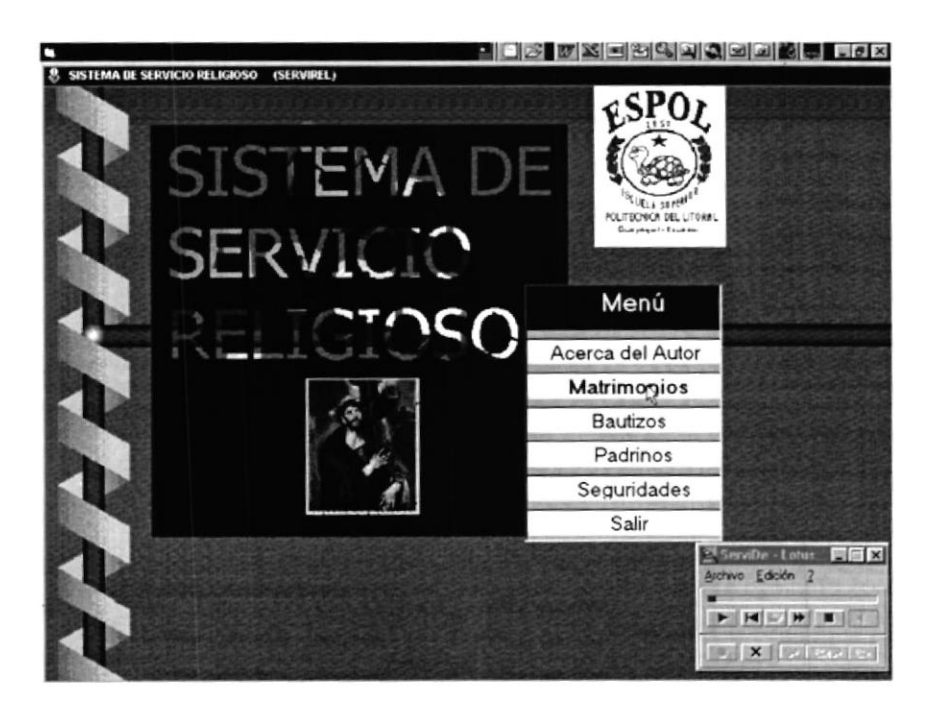

Fig. 4.2 Menú de la demostración del Demo.

# **4.3 ACERCA DEL AUTOR.**

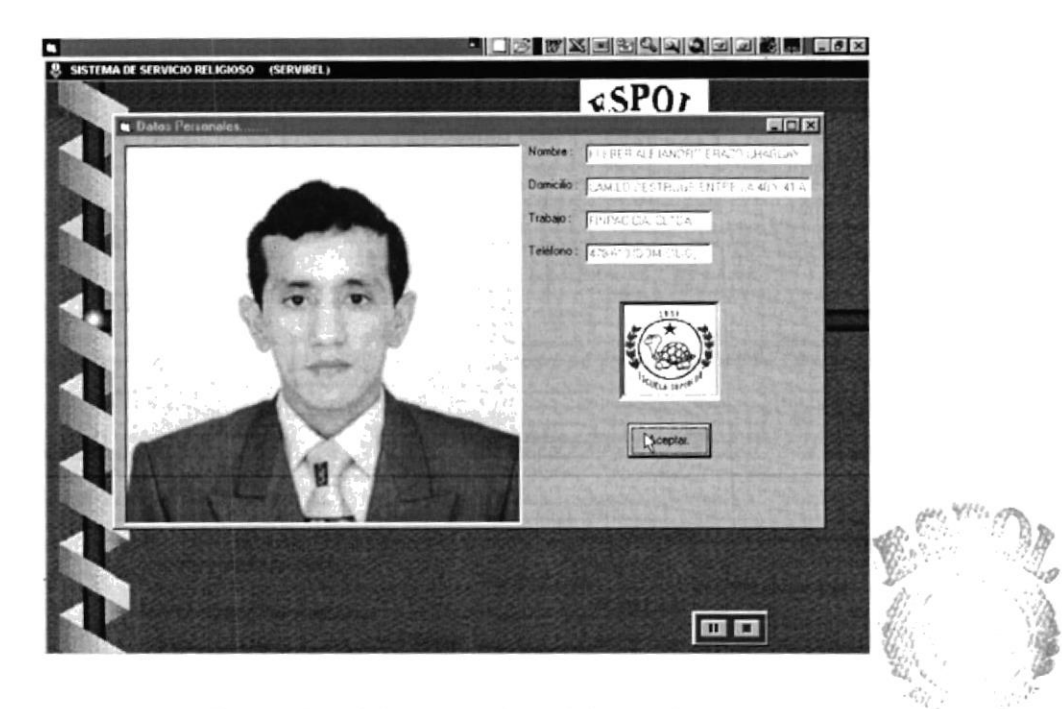

Fig. 4.3 Foto del Autor Intelectual de la Aplicación.

BIE:  $\Xi$   $A$ CANI: US **PENAS** 

**CONNECTION** 

**ESPOL** 

LITORIA

**PROTCOM** 

# 4.4 ESCOGIENDO LA OPCIÓN DE MATRIMONIOS.

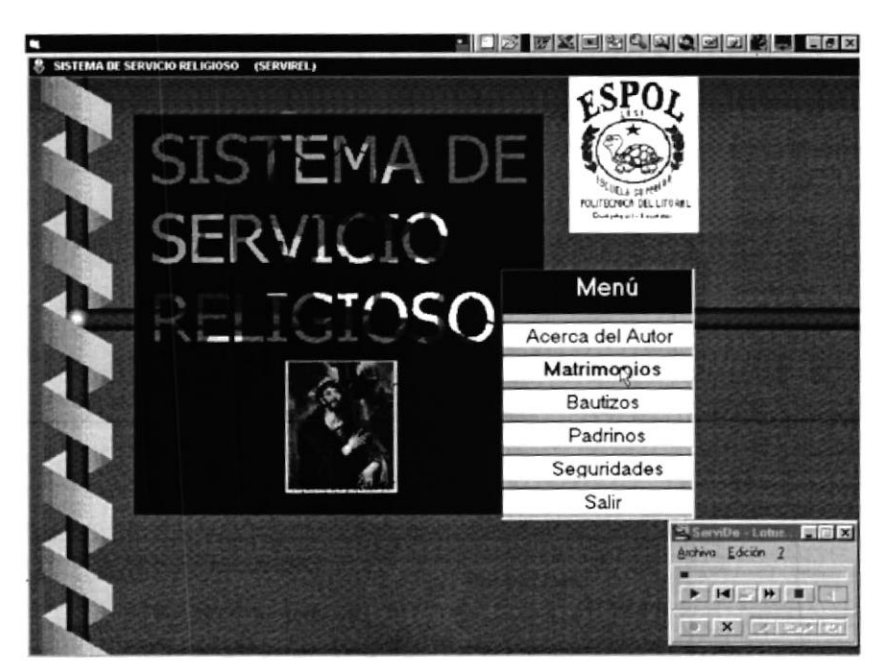

Fig. 4.3 Click en la Opción de Matrimonios.

## **4.5 INGRESOS DE MATRIMONIOS.**

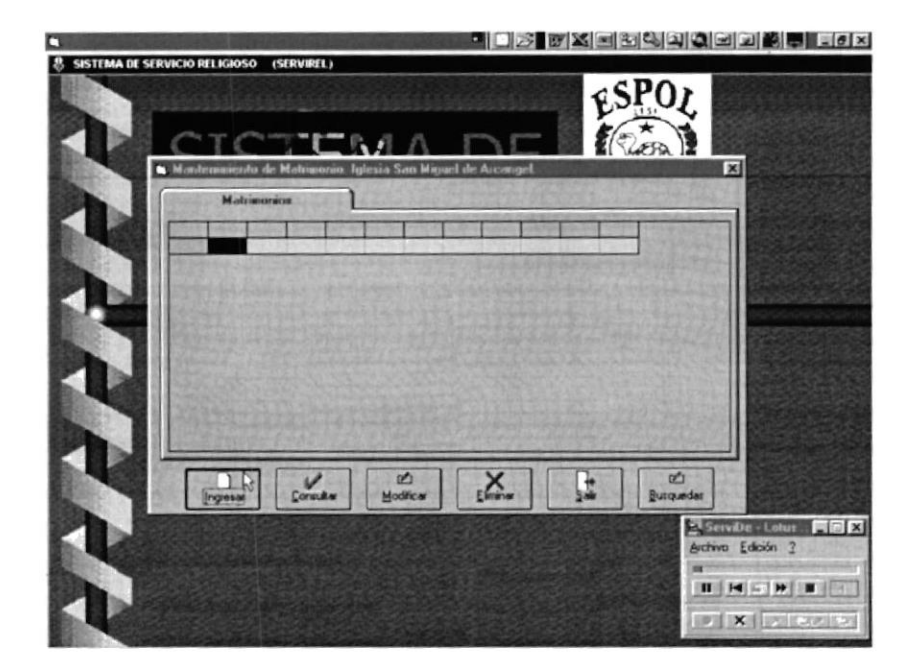

Fig. 4.4 Opción de Ingreso de Matrimonio.

**PROTCOM** 

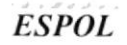

#### 4.6 GENERACIÓN DE NUMERO DE **MATRIMONIO**

# AUTOMÁTICO.

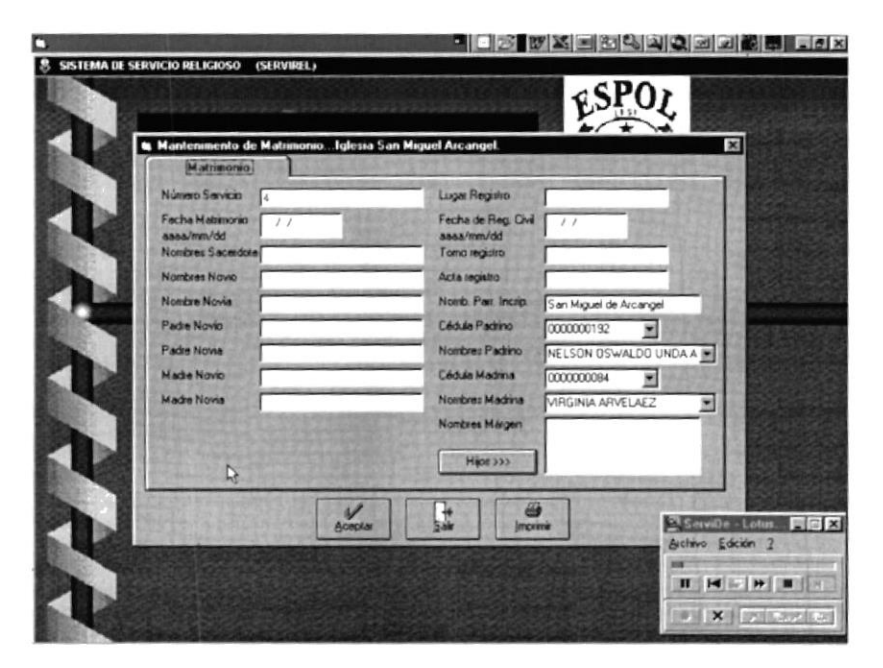

Fig. 4.5 Pantalla de Matrimonios

# **4.7 INGRESO DE DATOS DE MATRIMONIOS.**

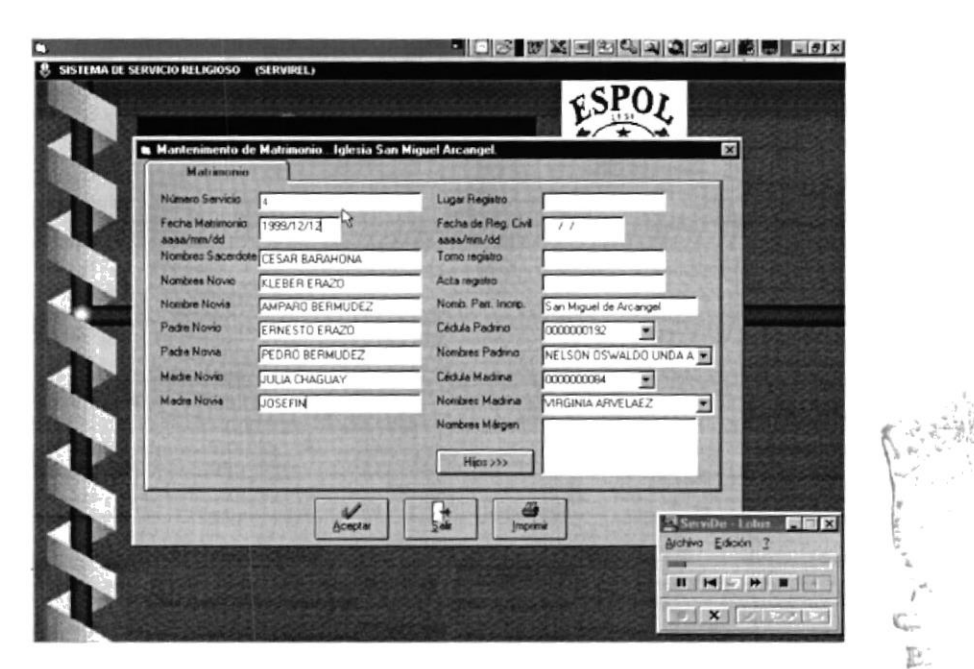

Fig. 4.6 Ingresando datos de Matrimonios

J.

## **4.8 ESCOGIENDO PADRINOS PARA MATRIMONIOS.**

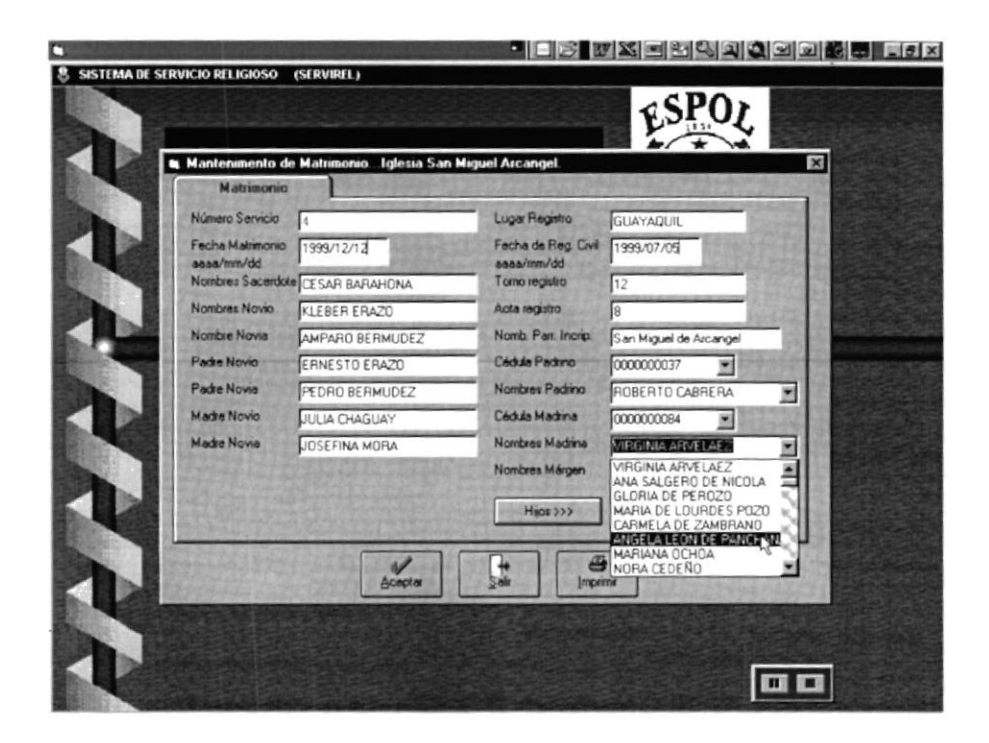

Fig. 4.7 Elección de Padrinos

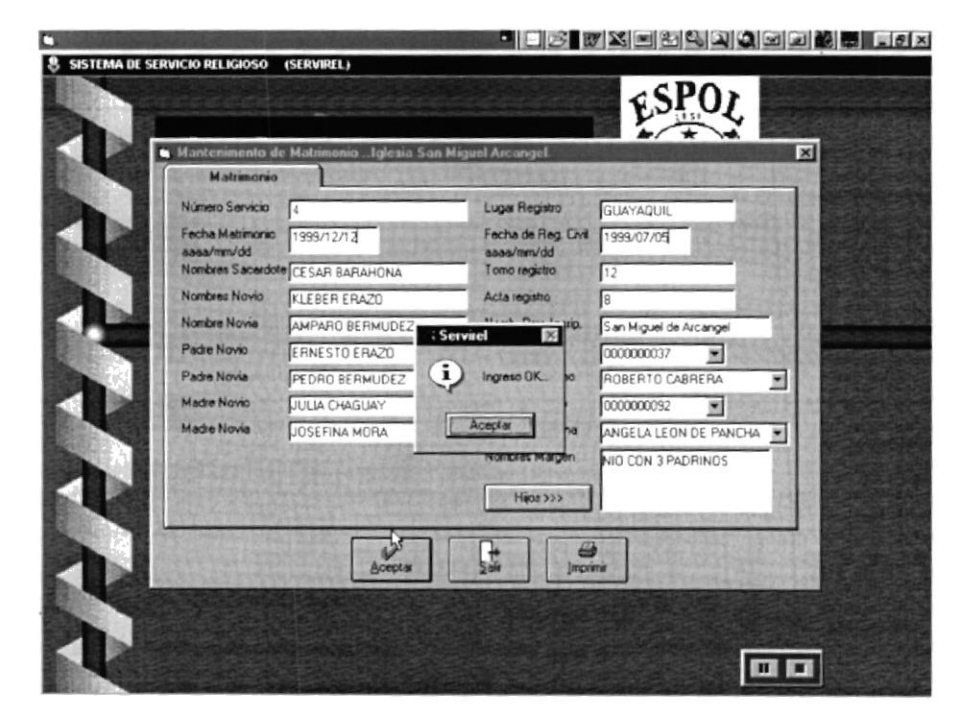

Fig. 4.8 Mensaje de Ingreso de Matrimonio.

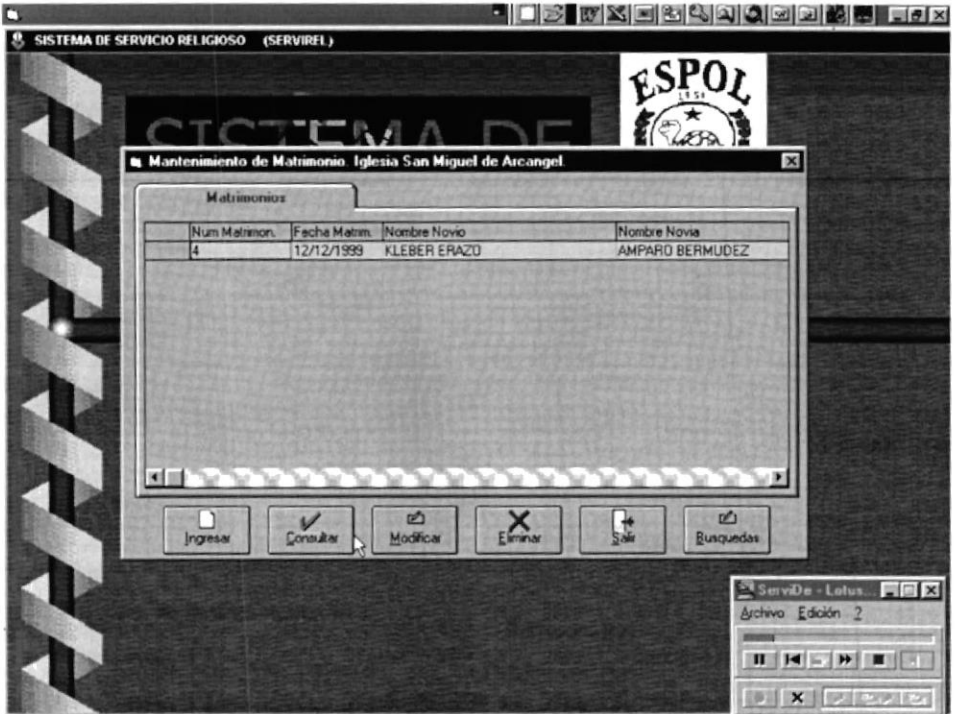

Fig. 4.9 Matrimonio ingresado del año actual

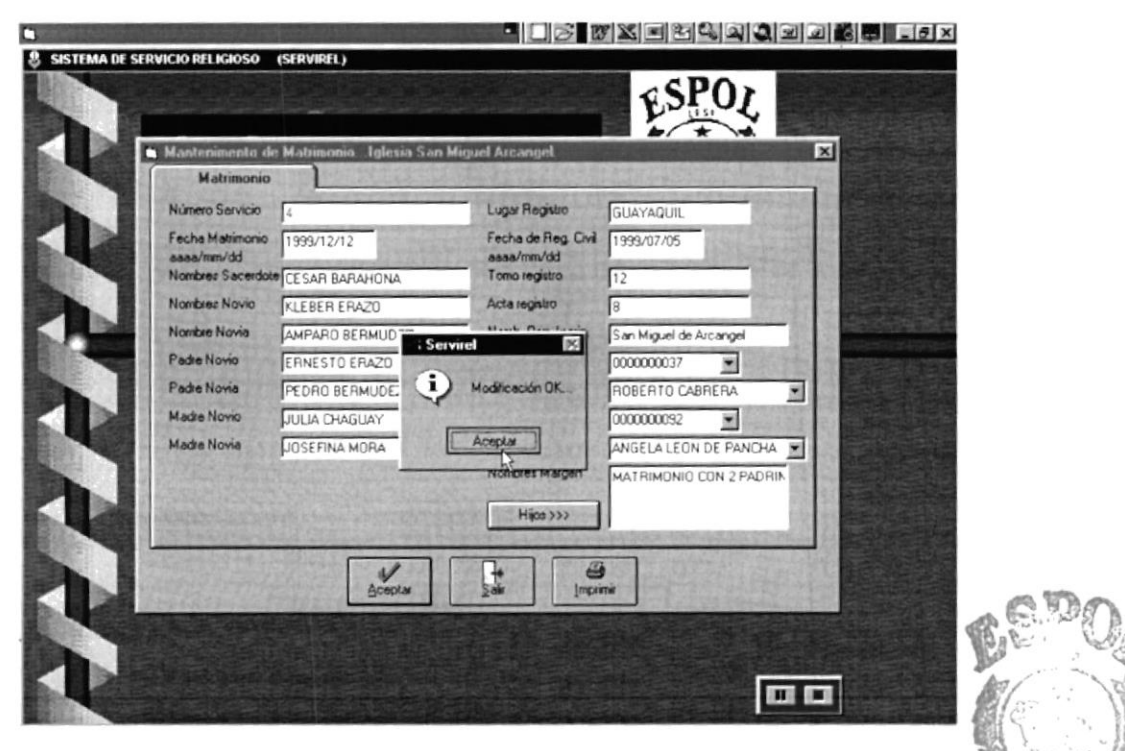

Fig. 4.10 Mensaje de Modificación de Matrimonio

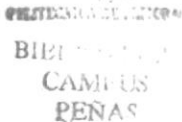

**PROTCOM** 

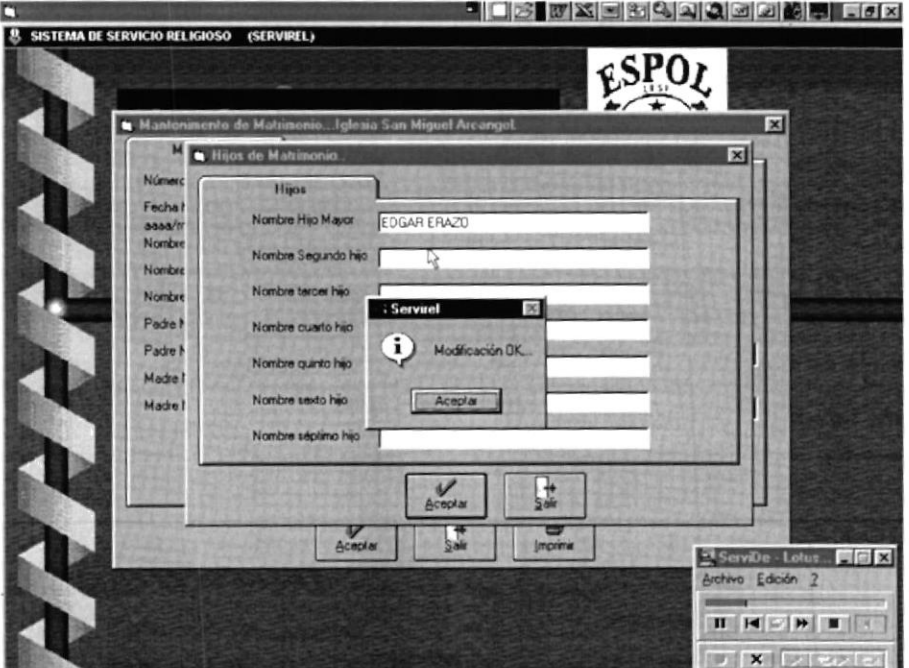

Fig. 4.11 Ingreso de Hijos a Matrimonios

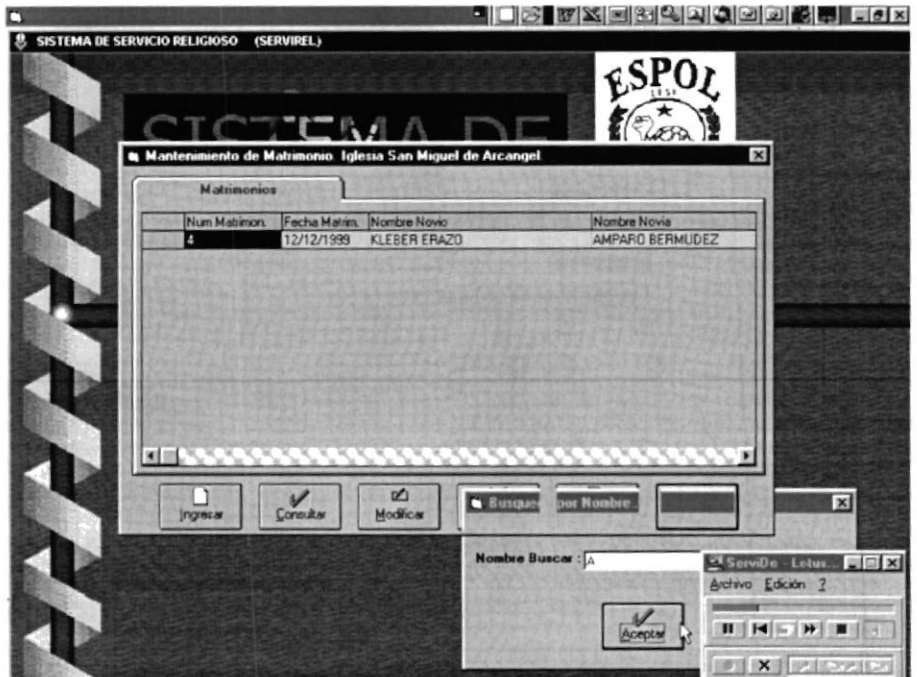

Fig. 4.12 Busqueda de Matrimonios.

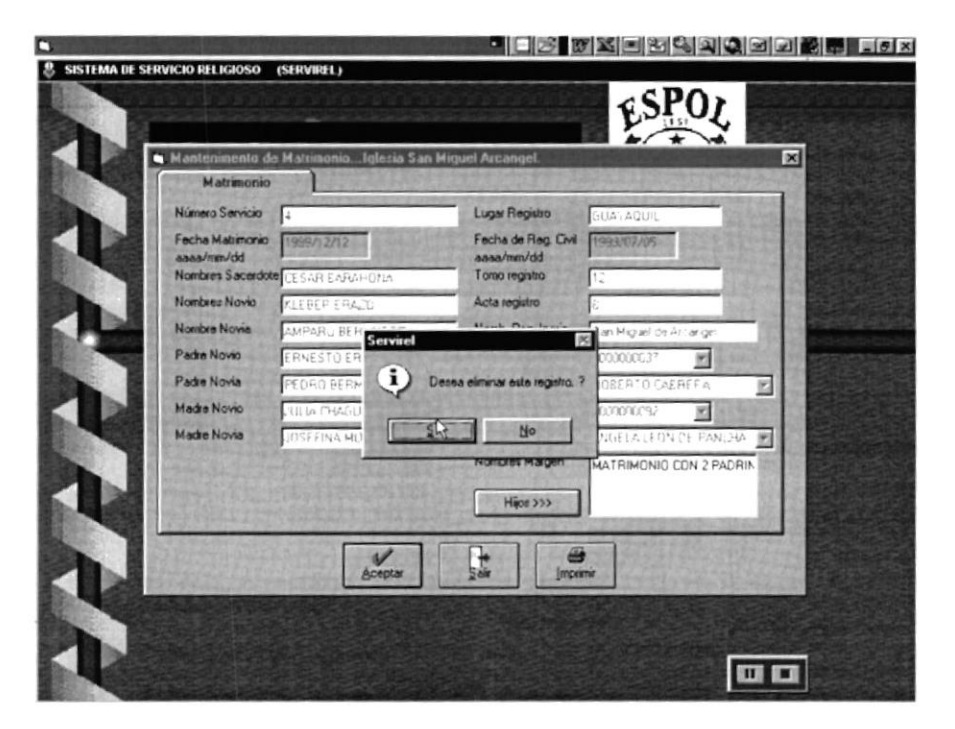

Fig 4.13 Mensaje de verificación de eliminación de Matrimonio

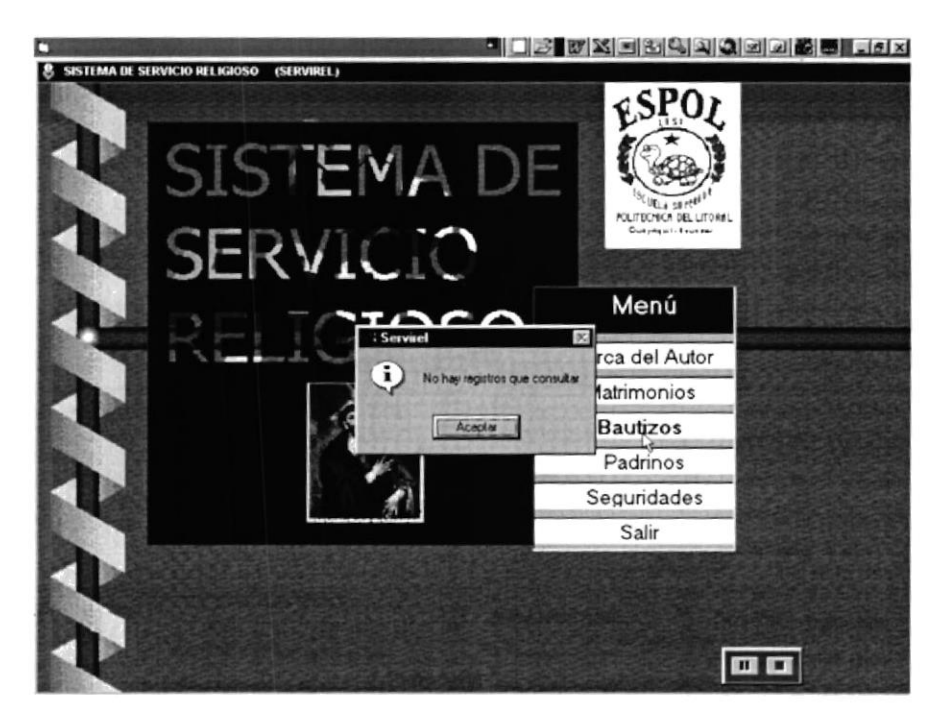

Fig 4.14 Mensaje de Matrimonios vacios

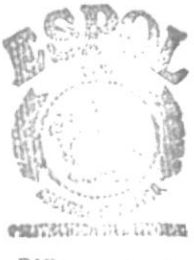

 $^\circ$  .  $A$ BIB! CAivit US PEÑAS

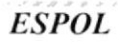

A SA CARALLERAR.

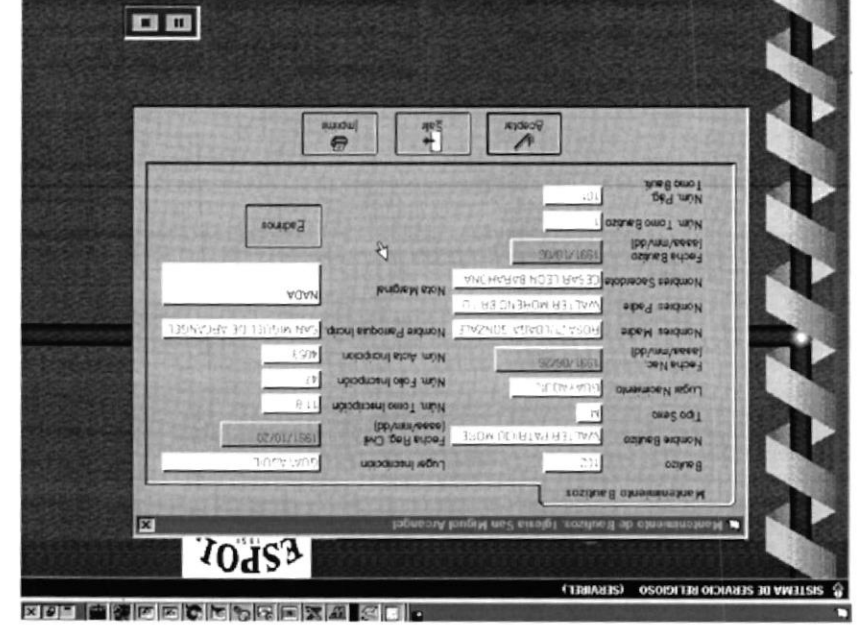

Fig 4.15 Consulta de Bautizos

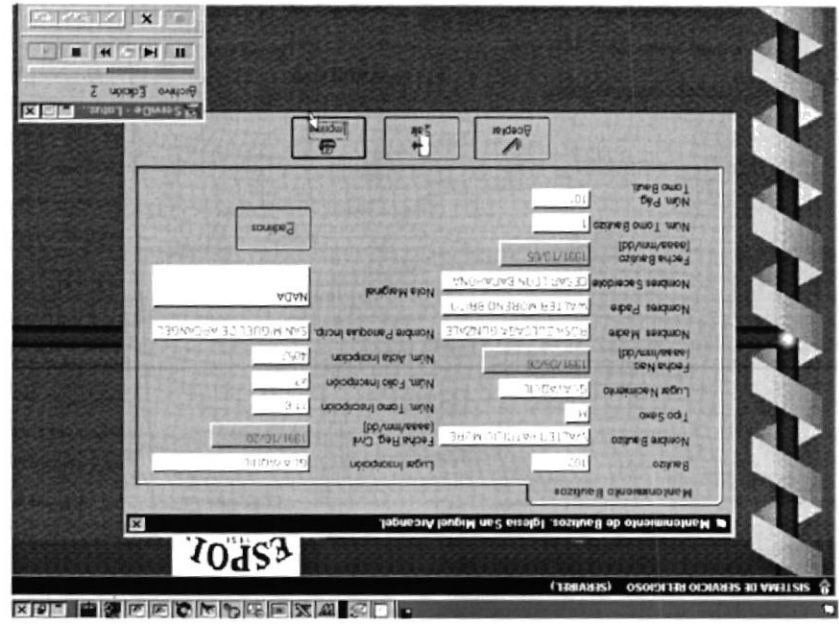

Fig 4.16 Impresión de Bautizo.

 $6: \text{build.} + \text{build.}$ 

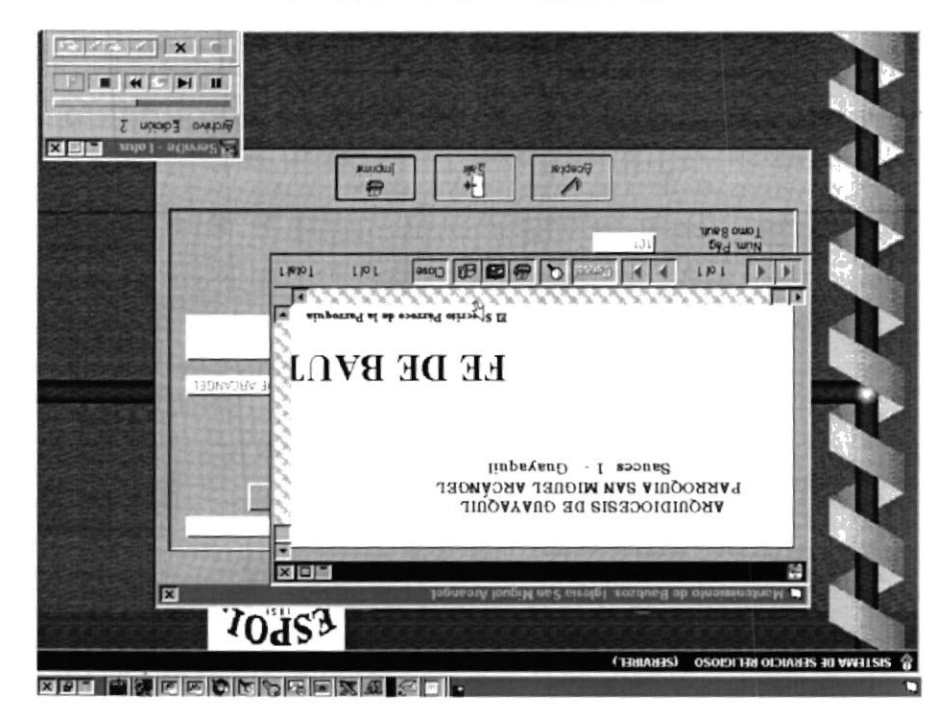

Fig 4.17 Vista preliminar del Bautizo.

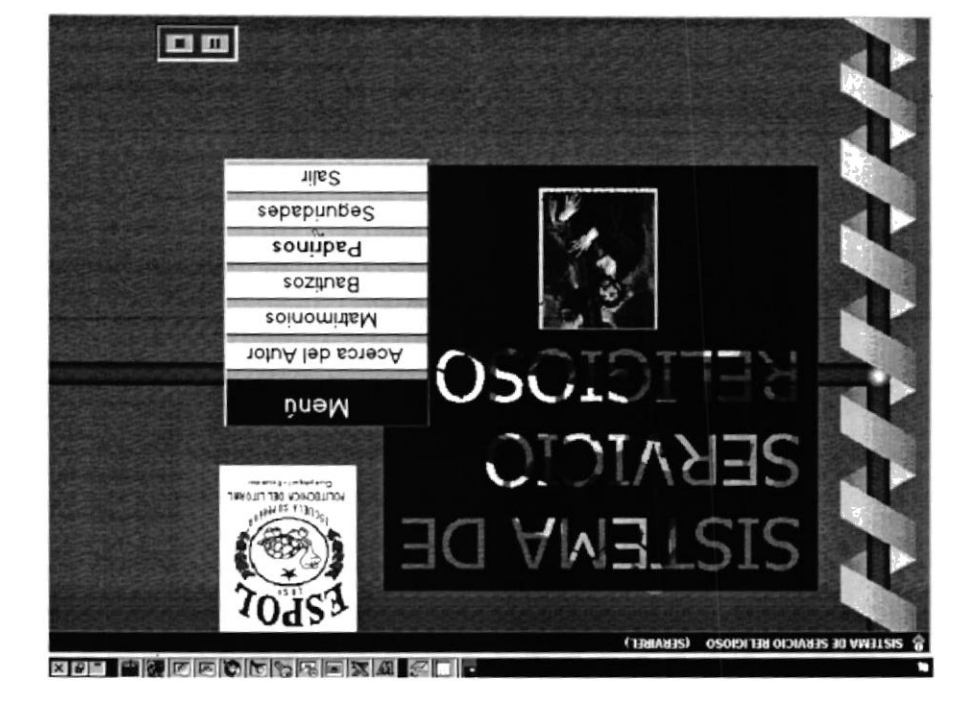

Fig. 4.18 Elección de Padrinos

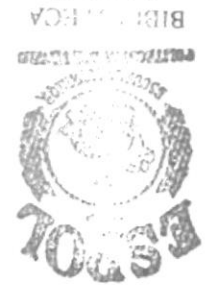

PENAS SO JIVYO

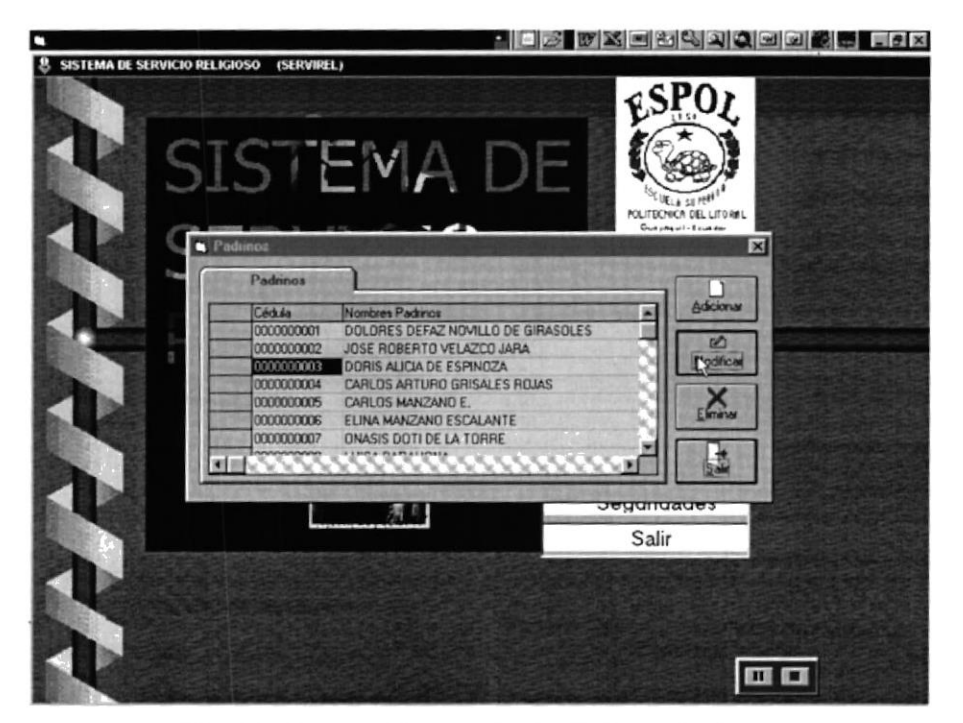

Fig. 4.19 Presentación de Todos los Padrinos del Sistema

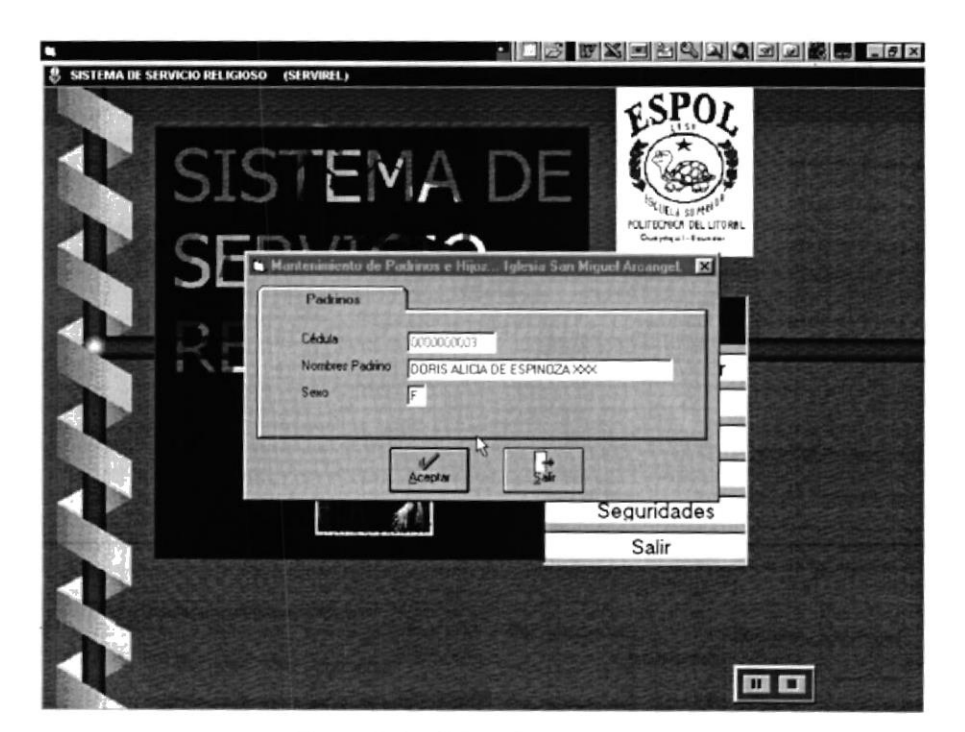

Fig. 4.20 Modificación de Padrinos

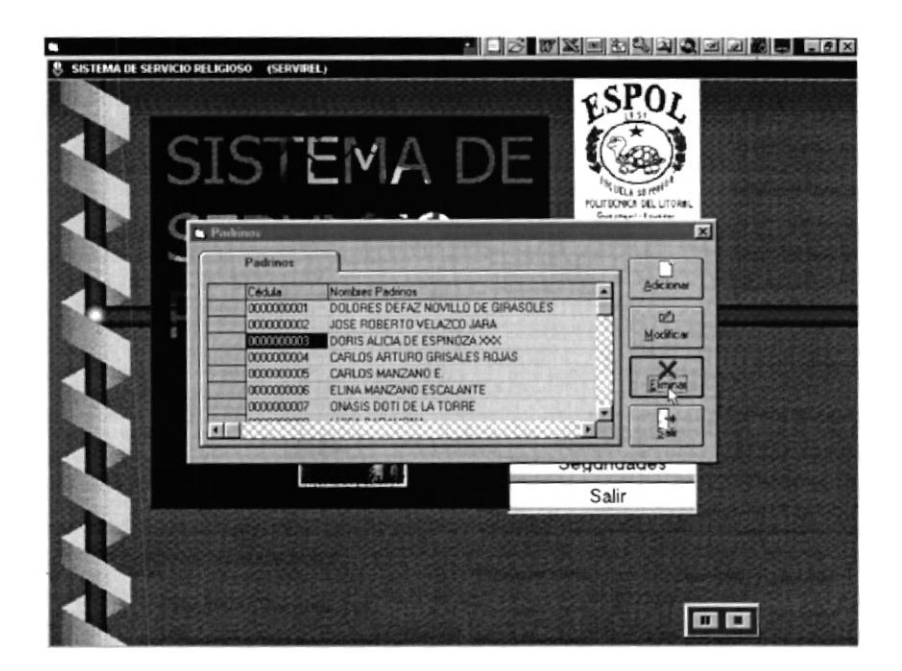

Fig. 4.21 Elección de un Padrino a modificar.

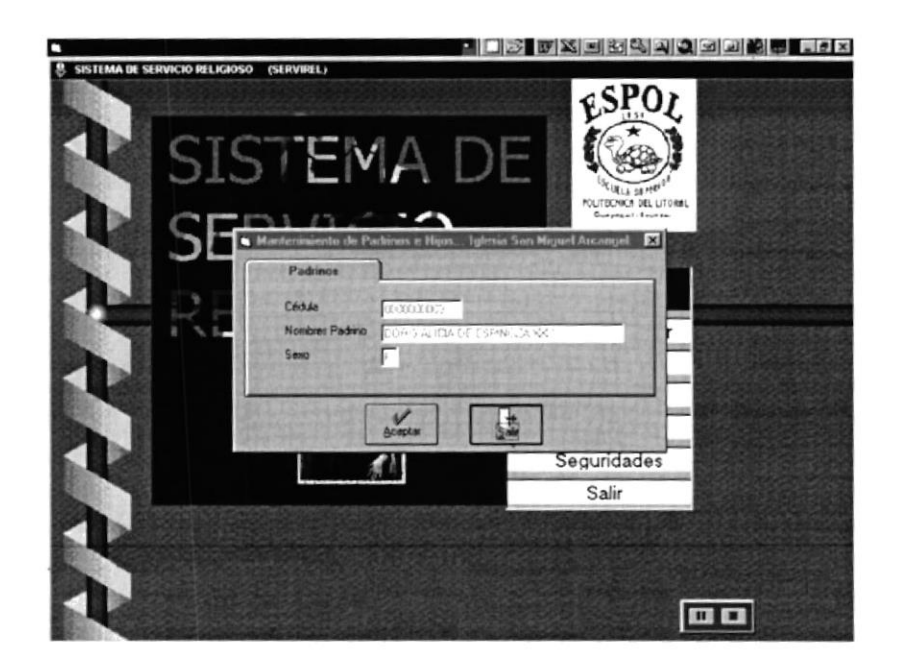

Fig. 4.22 Eliminación de Un Padrino.

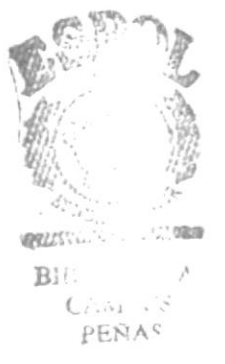

**PROTCOM** 

Capítulo: 4 - Página: 12

**ESPOL** 

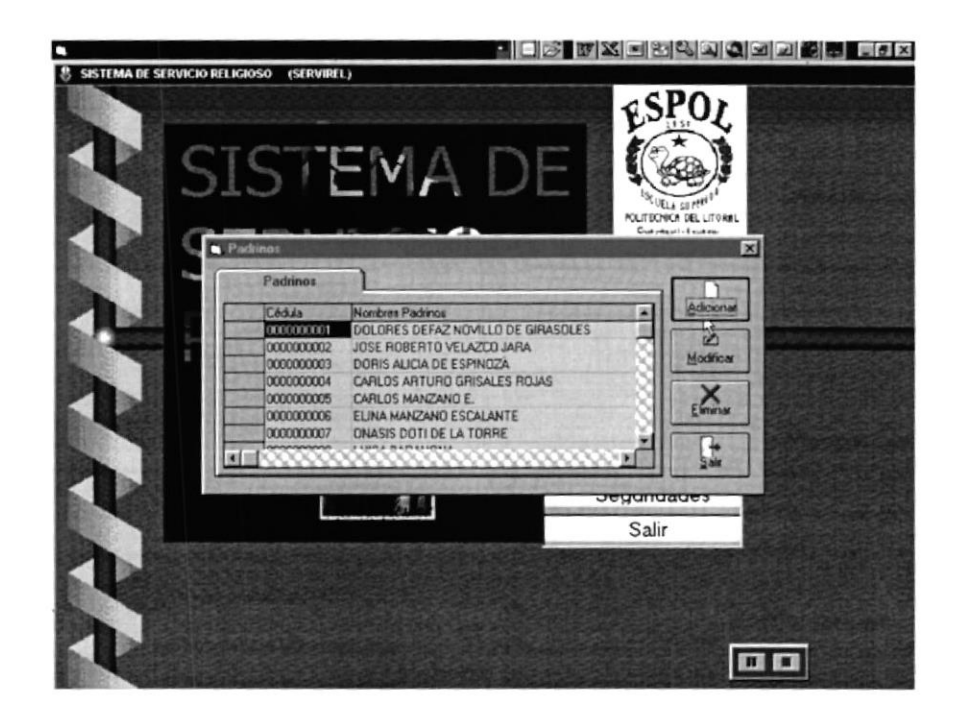

Fig 4.23 Opción Ingreso de Padrinos

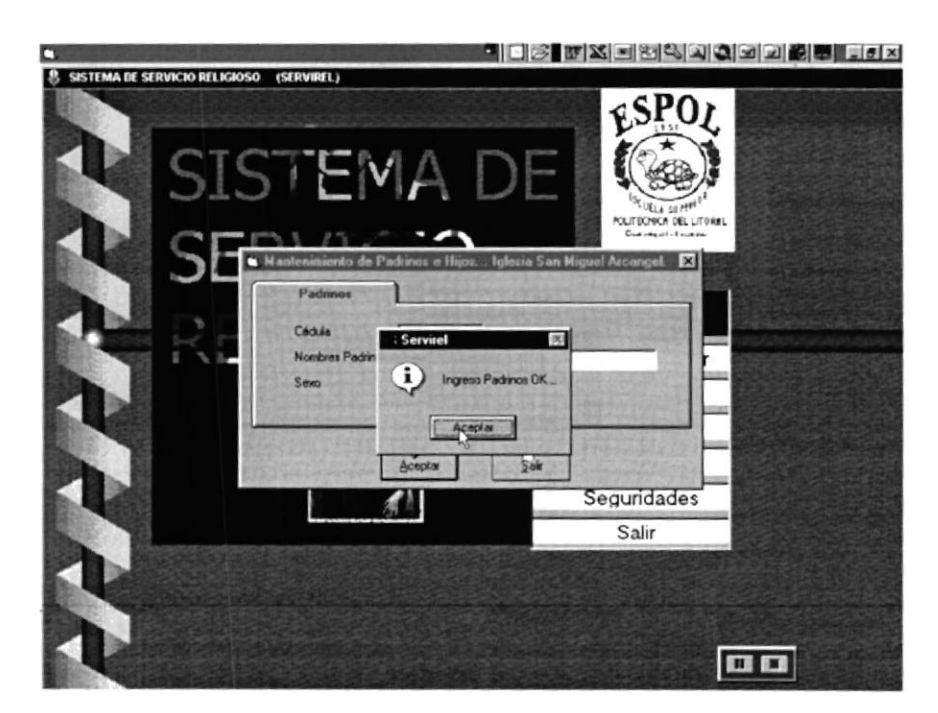

Fig. 4.24 Mensaje de Ingreso de Padrinos

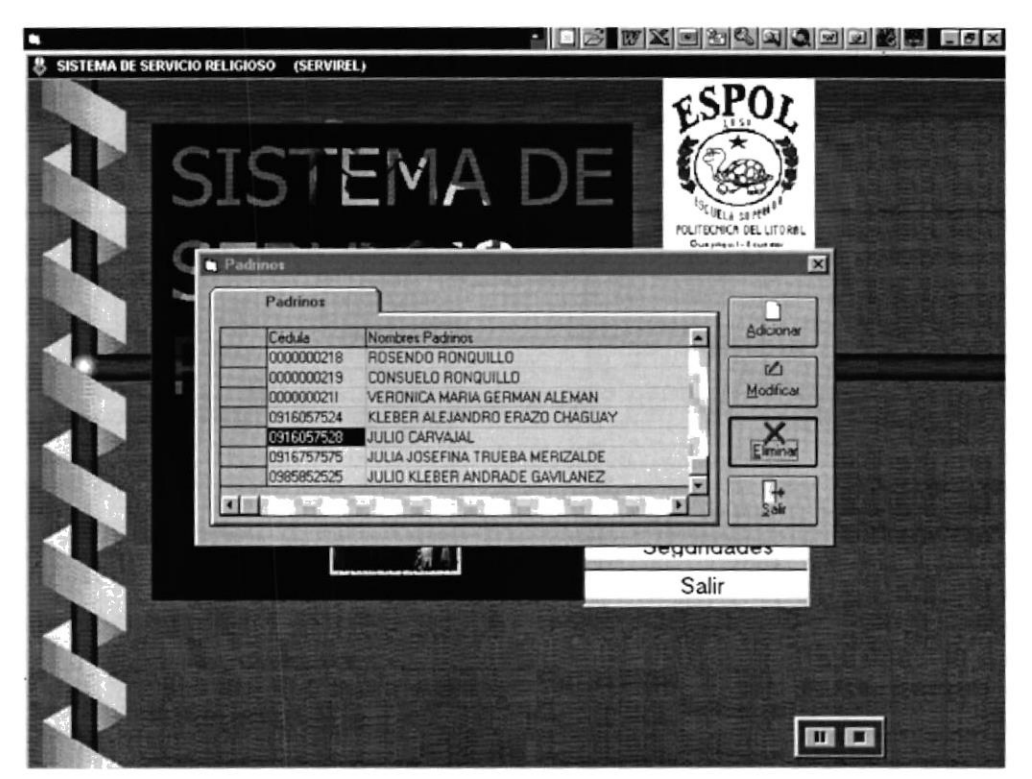

Fig. 4.25 Elección de Padrinos a Eliminar.

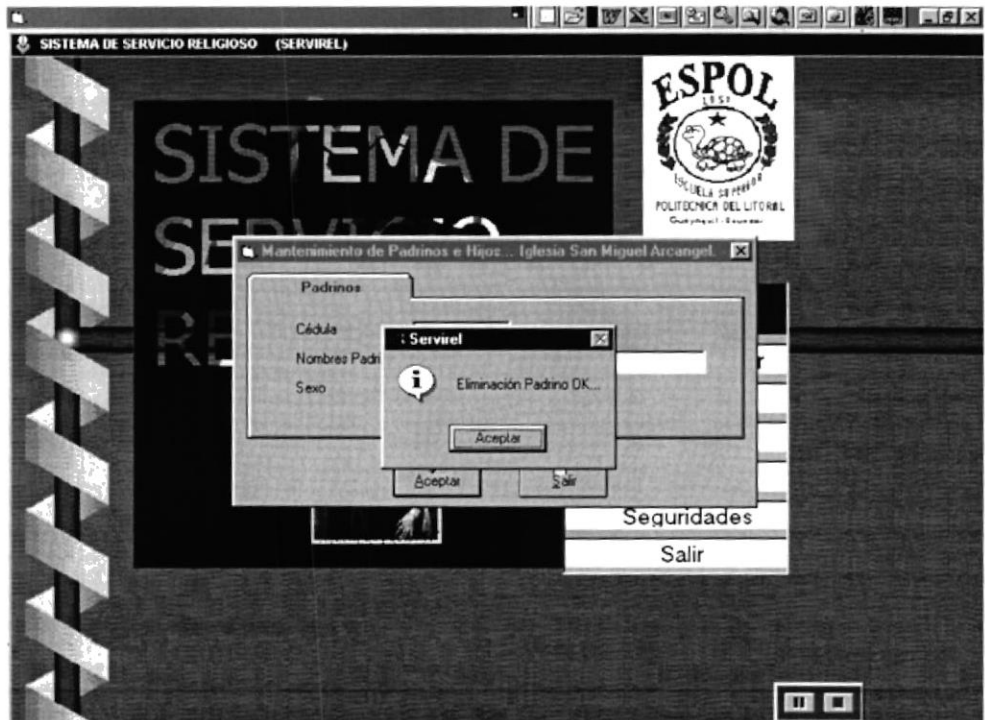

Fig. 4.26 Mensaje de eliminación de Padrinos

**PROTCOM** 

Capítulo: 4 - Página: 14

**ESPOL** 

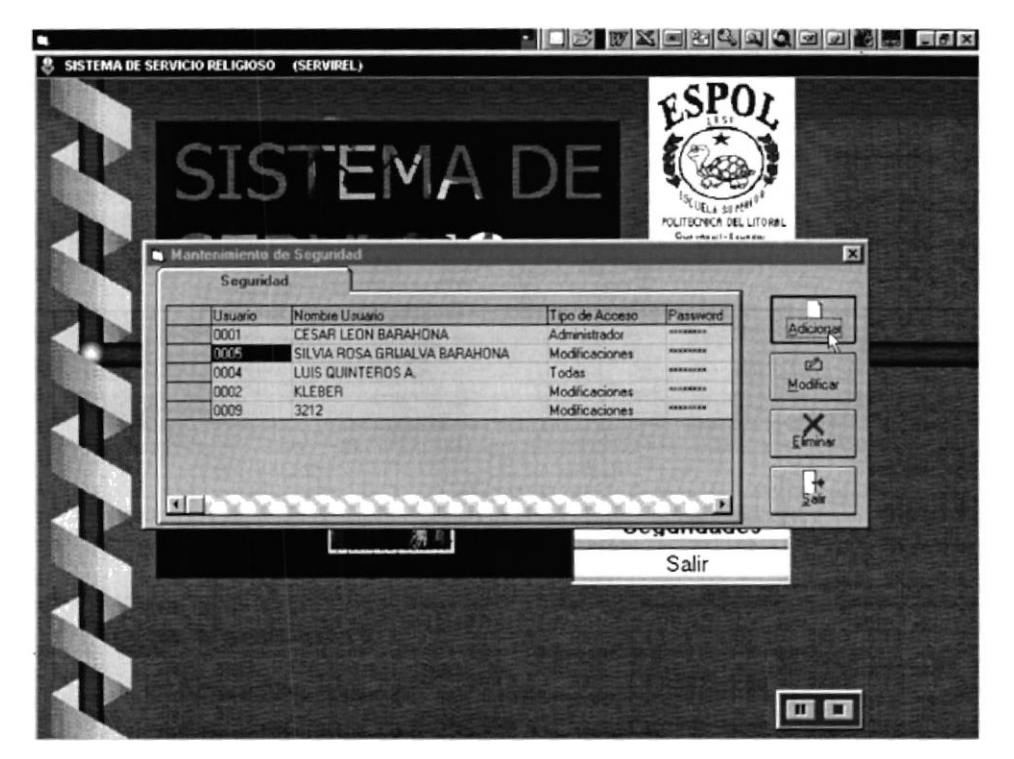

Fig. 4.27. Presentación de los Usuarios del Sistema

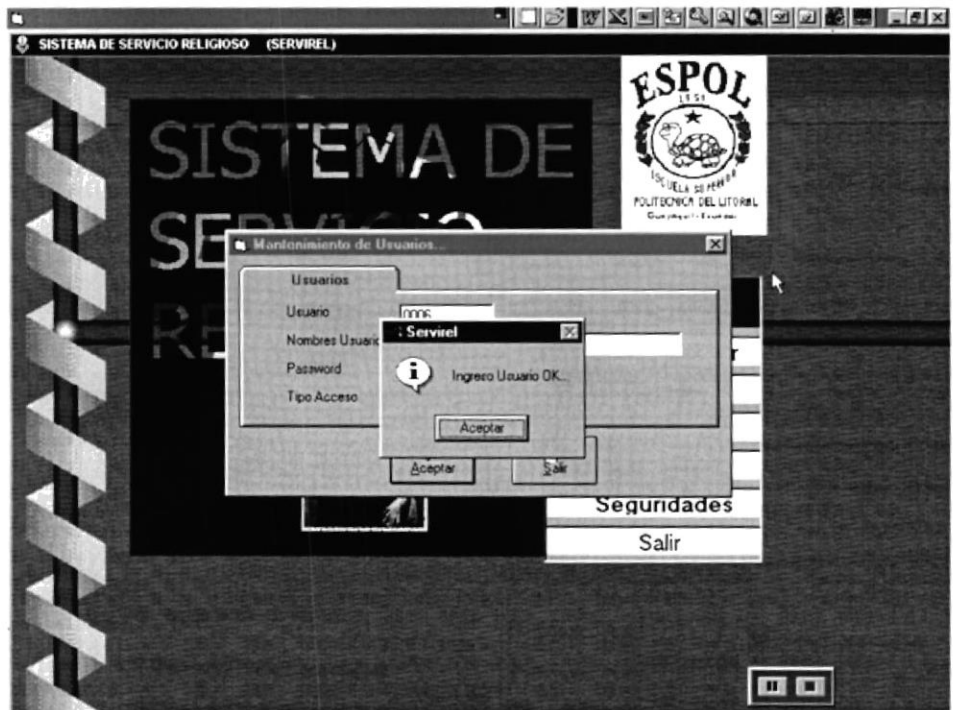

Fig. 4.28 Ingreso de Usuarios

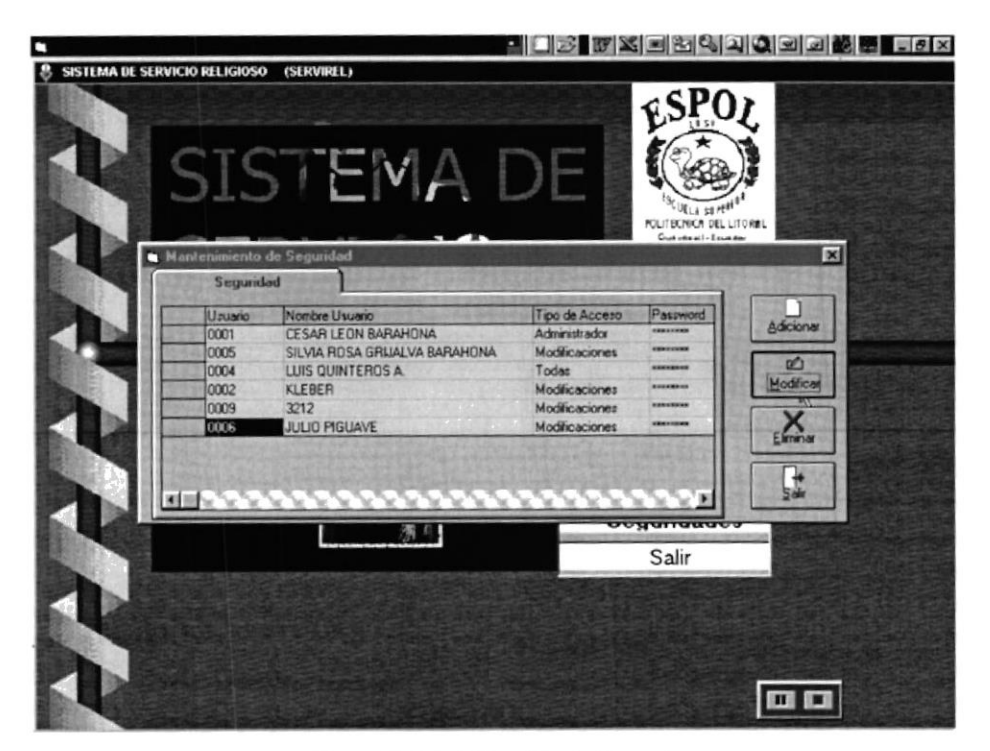

Fig. 4.29. Modificación de Usuarios.

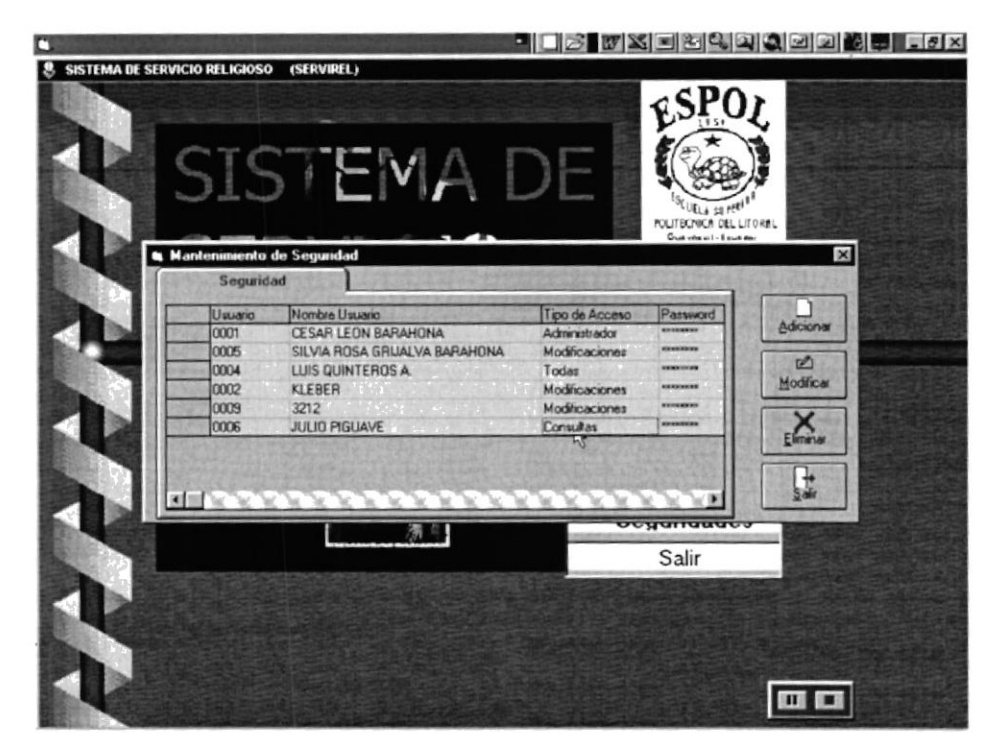

Fig. 4.30 Verificación de la modificación.

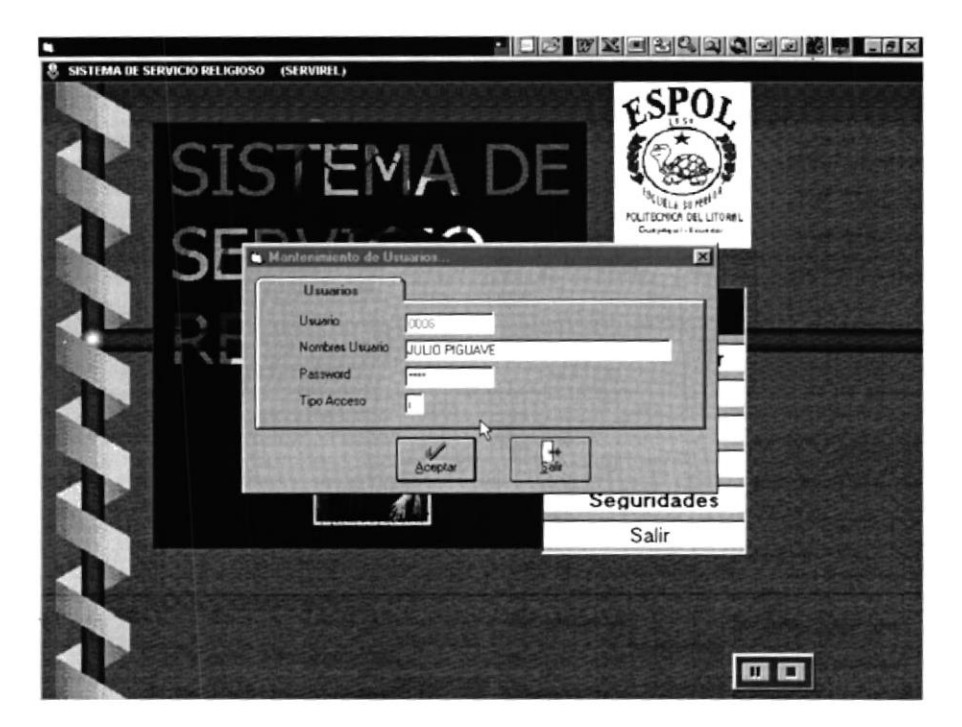

Fig. 4.31 Autorización para Ingreso a Usuarios

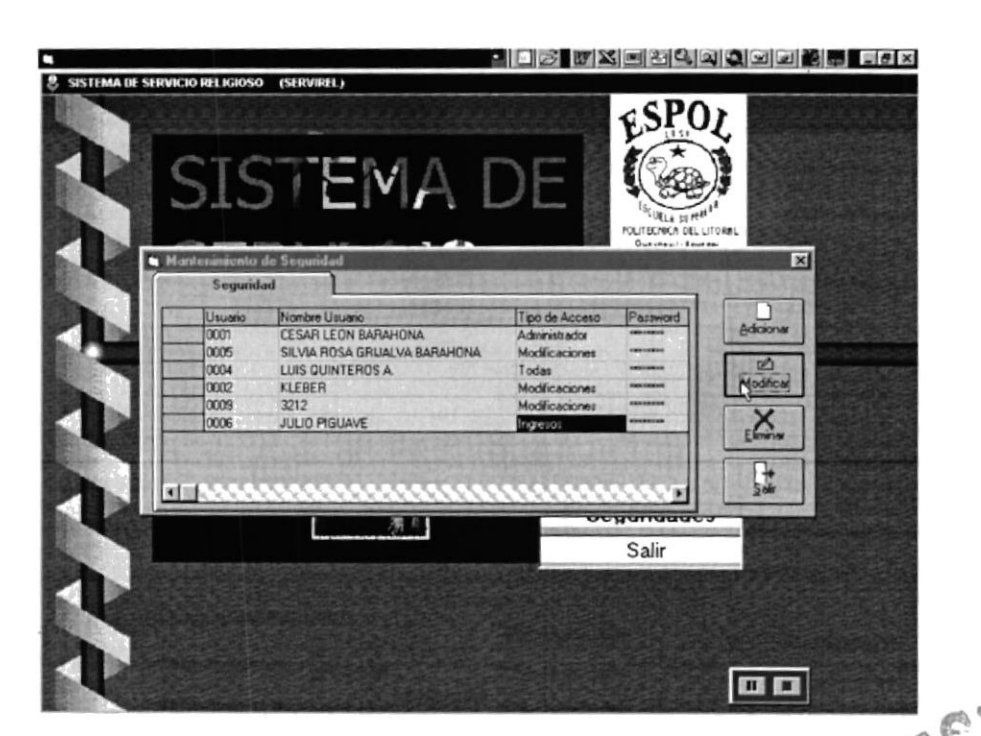

Fig. 4.32 Verificación de la Modificación

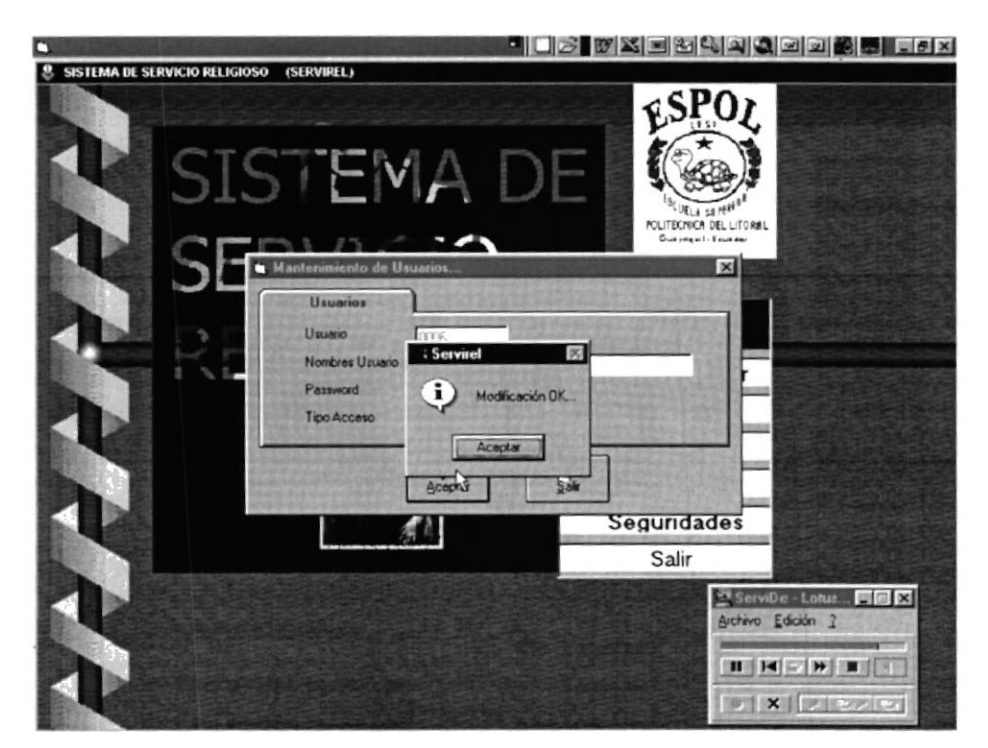

Fig. 4.33 Mensaje de Modificación.

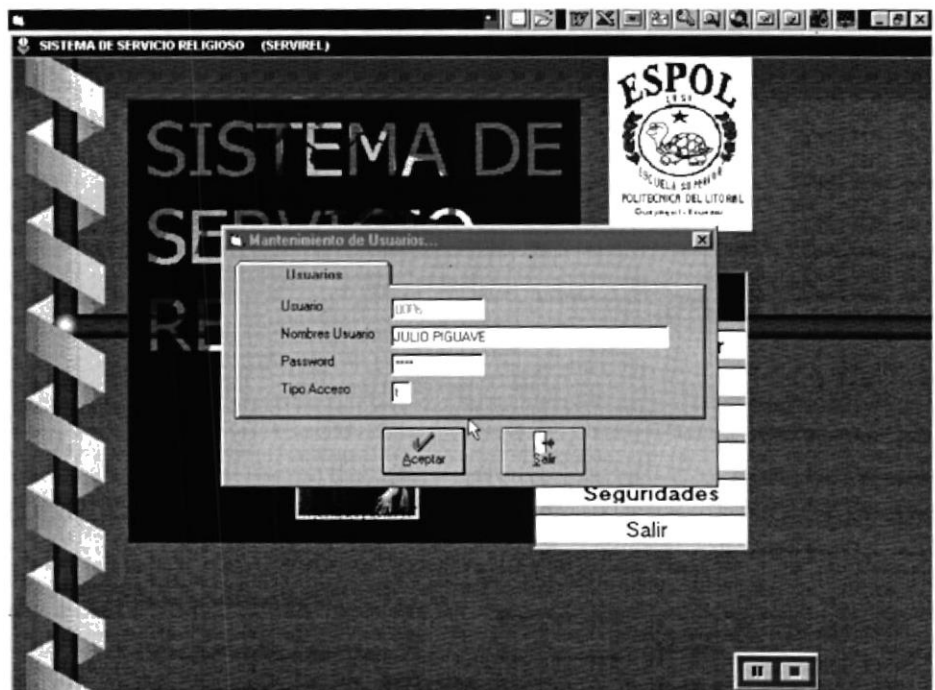

Fig. 4.34 Eliminación de Usuarios

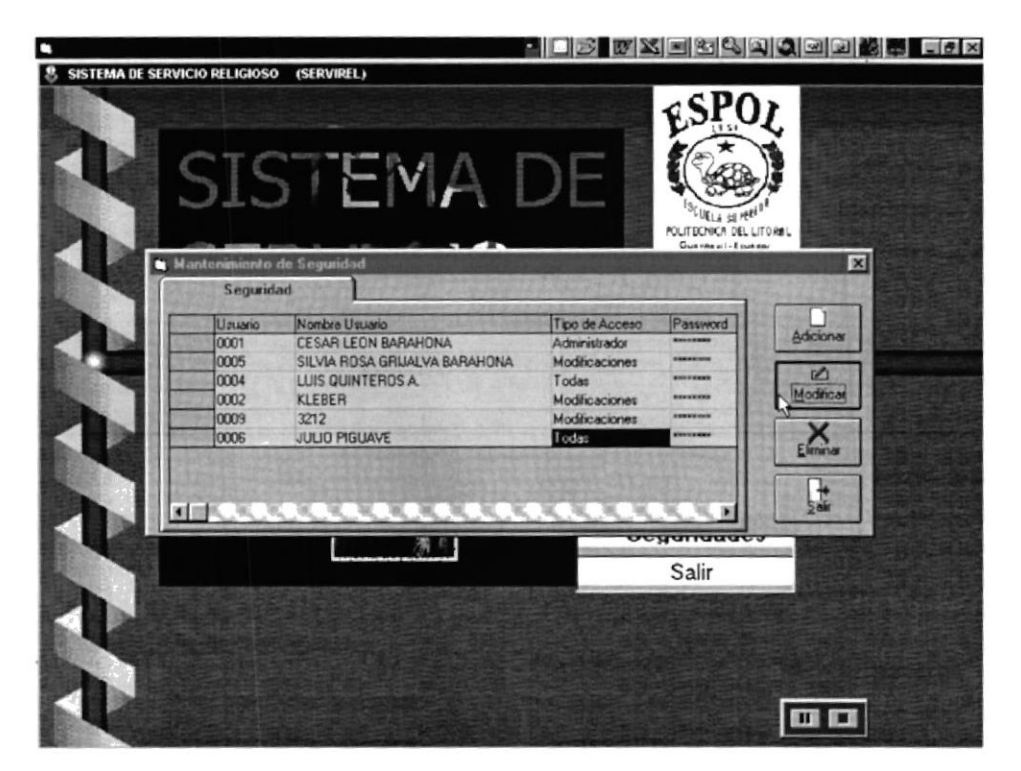

Fig. 4.35. Verificación de la Modificación.

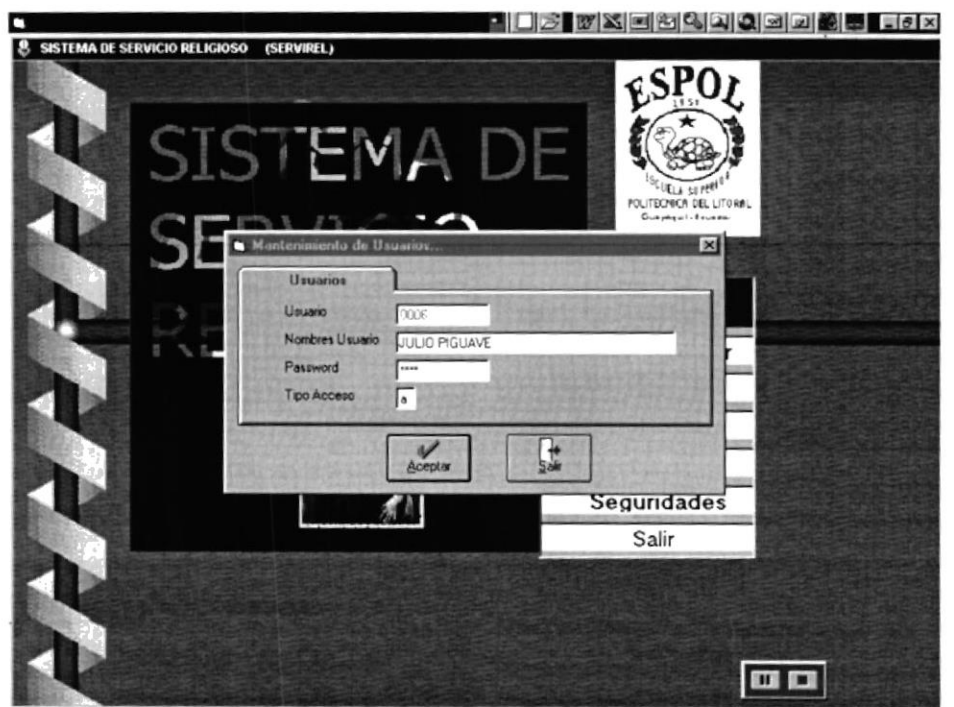

Fig. 4.36 Modificación para Administrador

美学

 $\frac{1}{\gamma+1}$  .  $\widehat{\widetilde{\mathcal{J}}}$ 

 $\frac{\epsilon}{\epsilon}$  $\rangle$  ]  $\mathcal{A}^{\mu}$  .  $\sim$   $\sim$ 

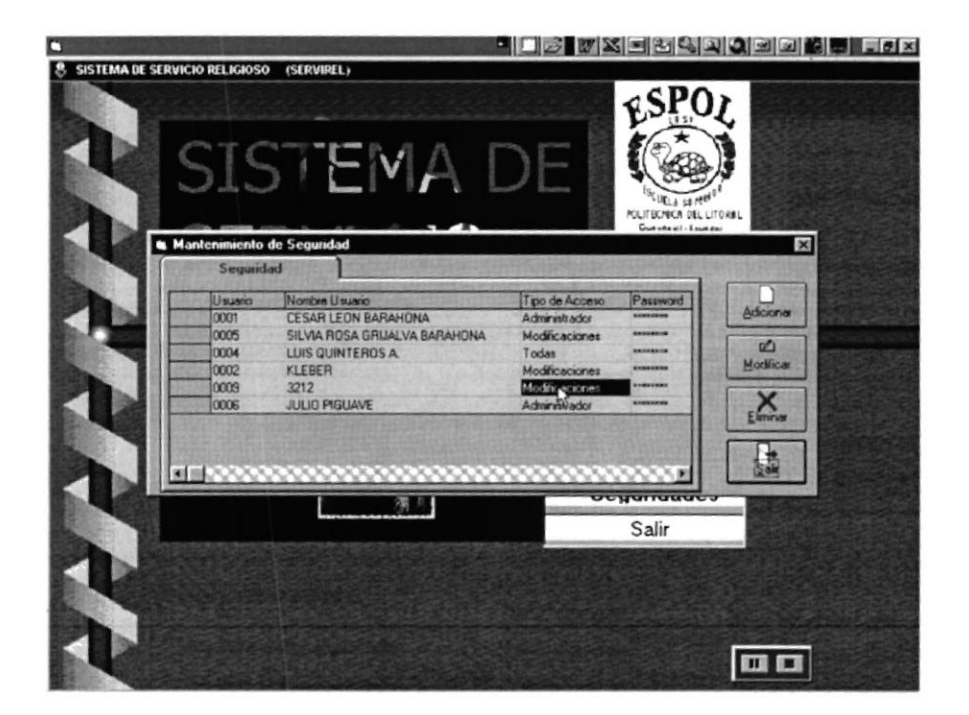

Fig. 4.37 Verificación de la Modificación

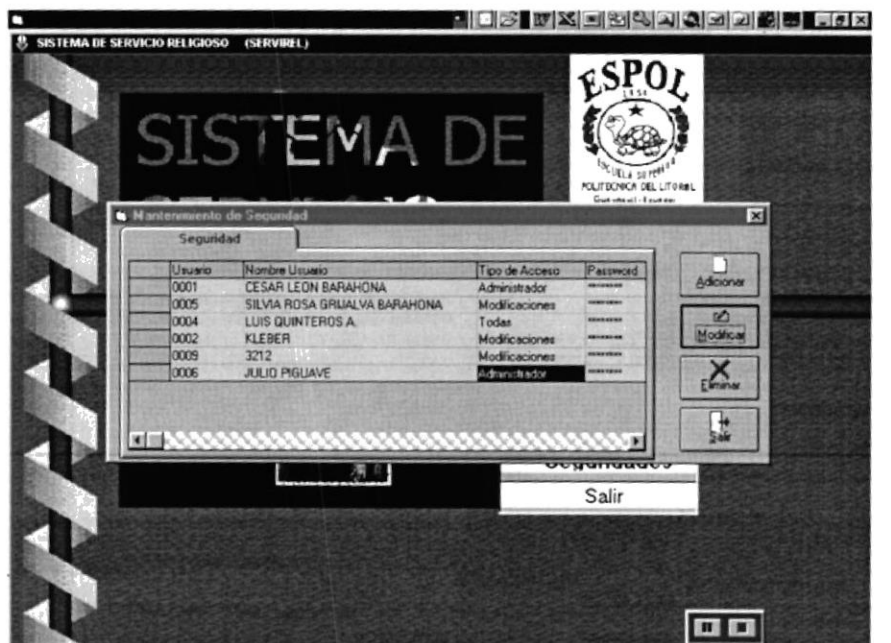

Fig. 4.38 Consulta de Modificaciones.

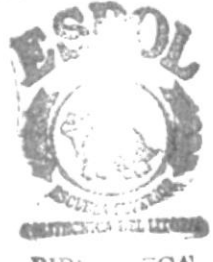

BIB: **ECA** Chair US PENAS

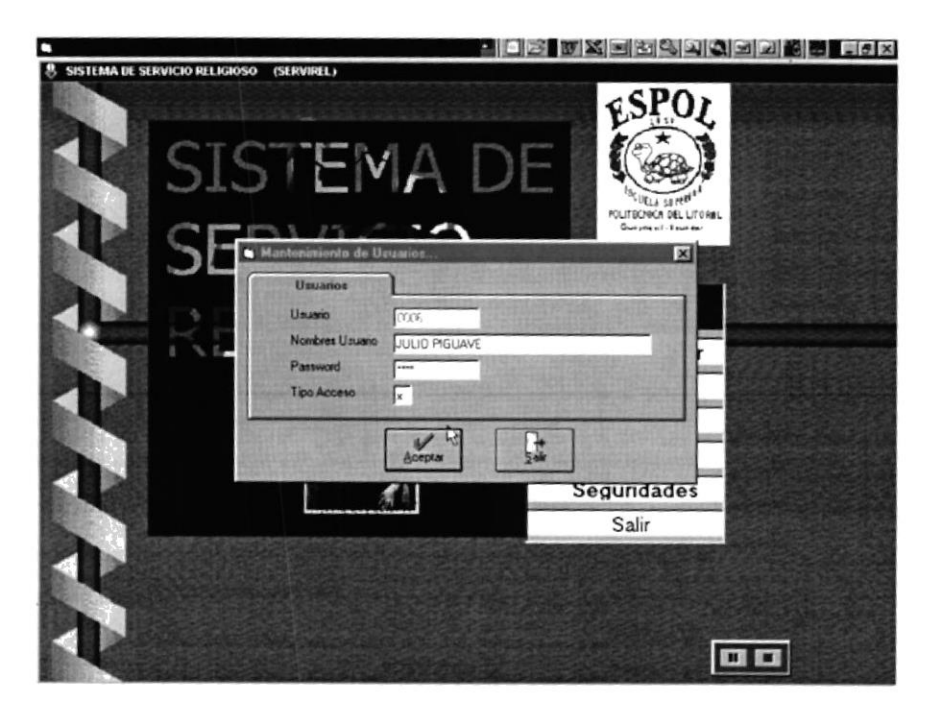

Fig 4.39 Status x para eliminación de Usuarios.

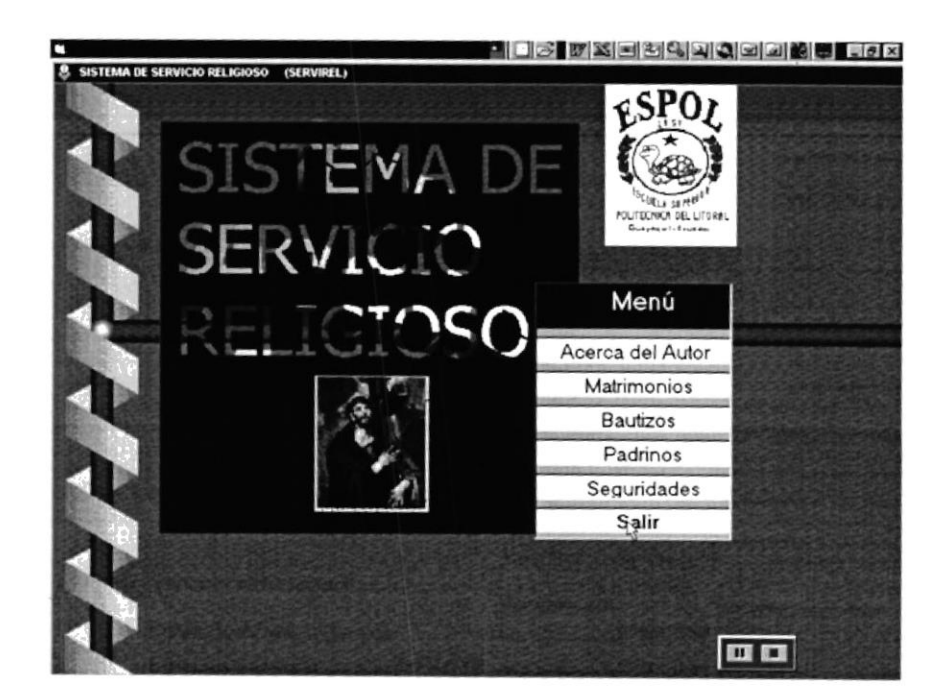

Fig. 4.40 Opción Salir de Demostración

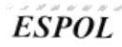

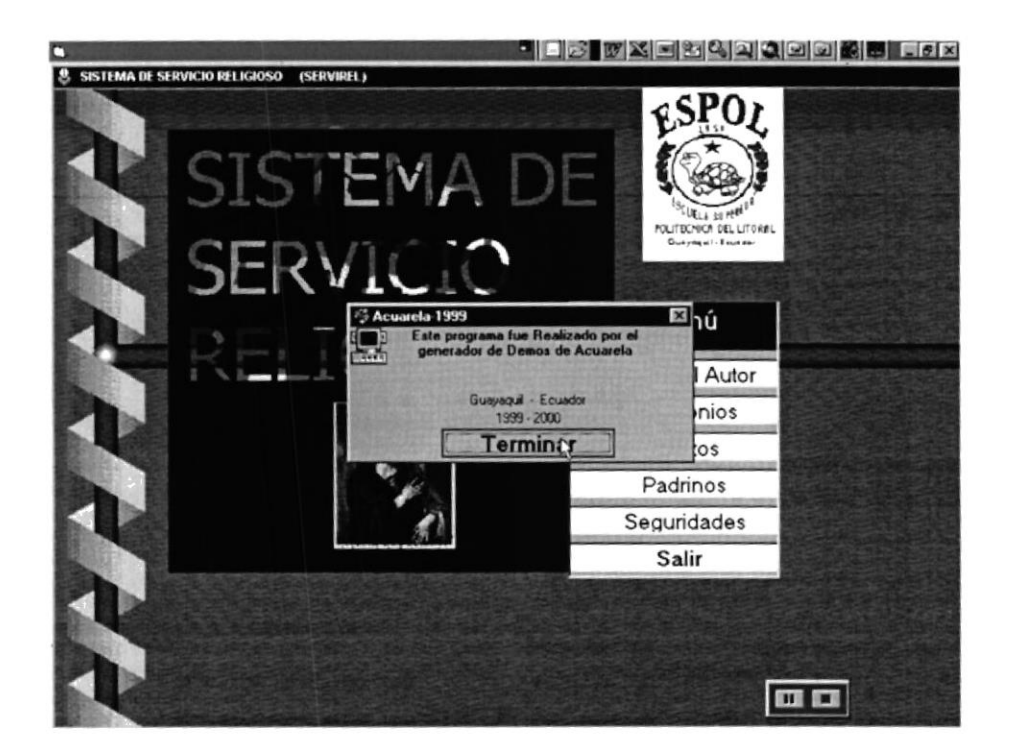

Fig 4.41 Pantalla de terminación del Sistema.

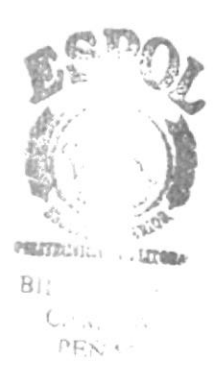

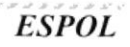